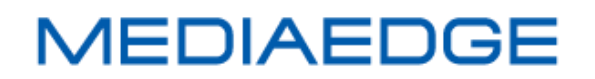

# Status Monitor

## 取扱説明書

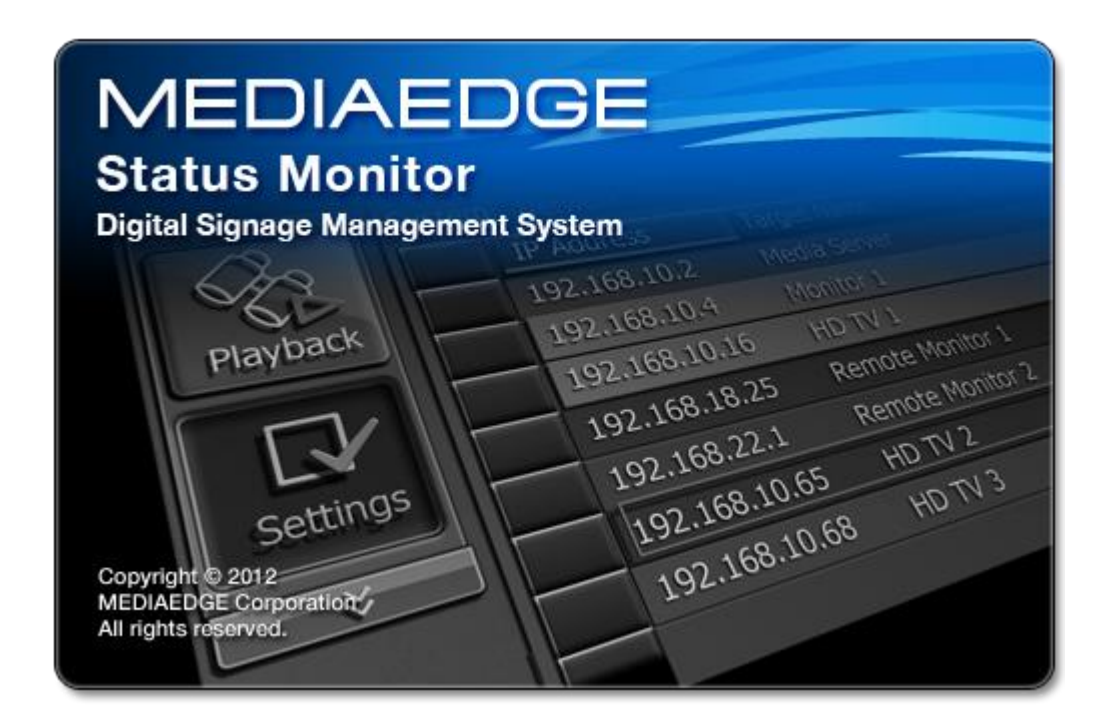

July 4, 2014 Version 1.00 Copyright (C) 2013 - 2014 MEDIAEDGE Corporation

## 目次

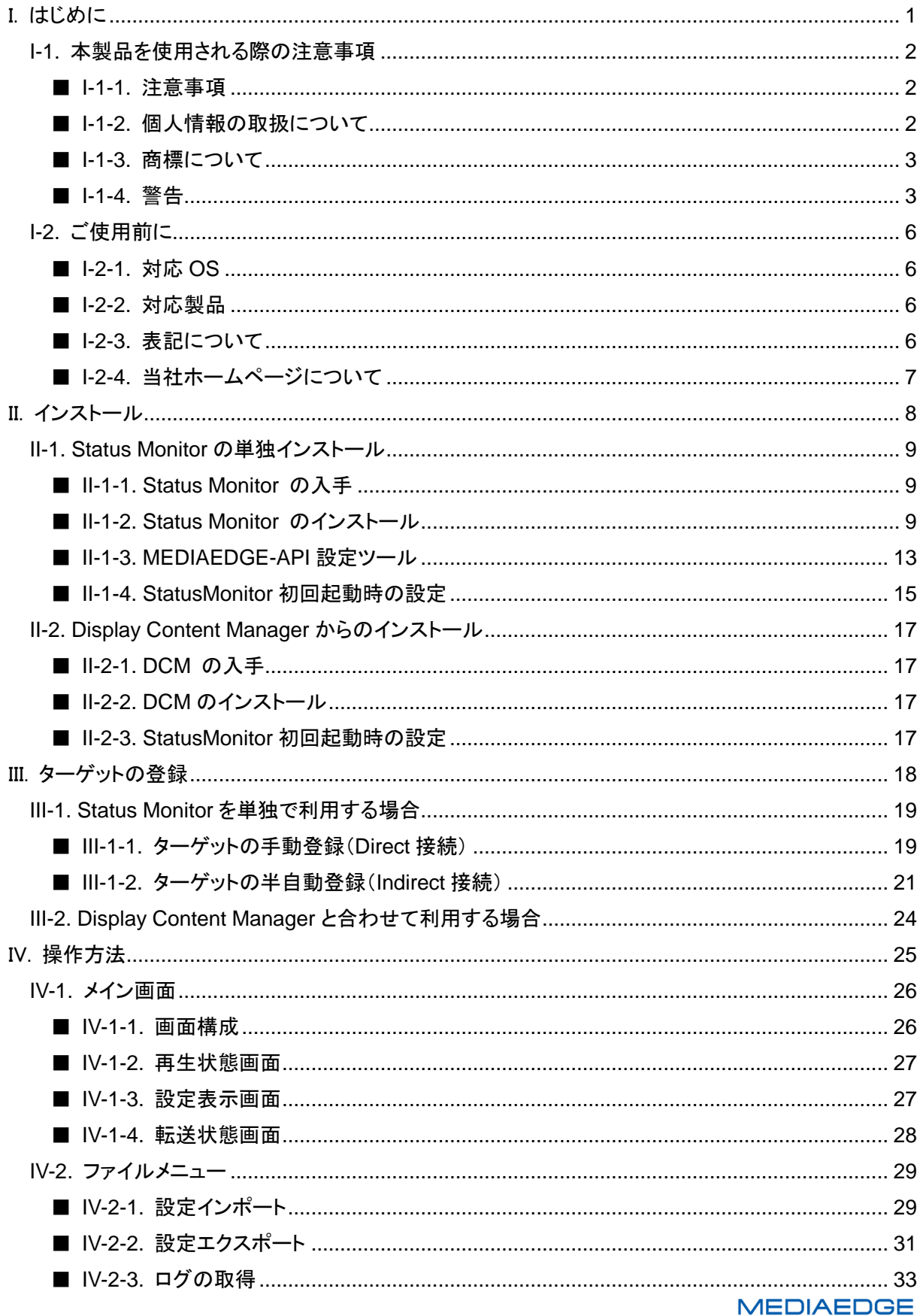

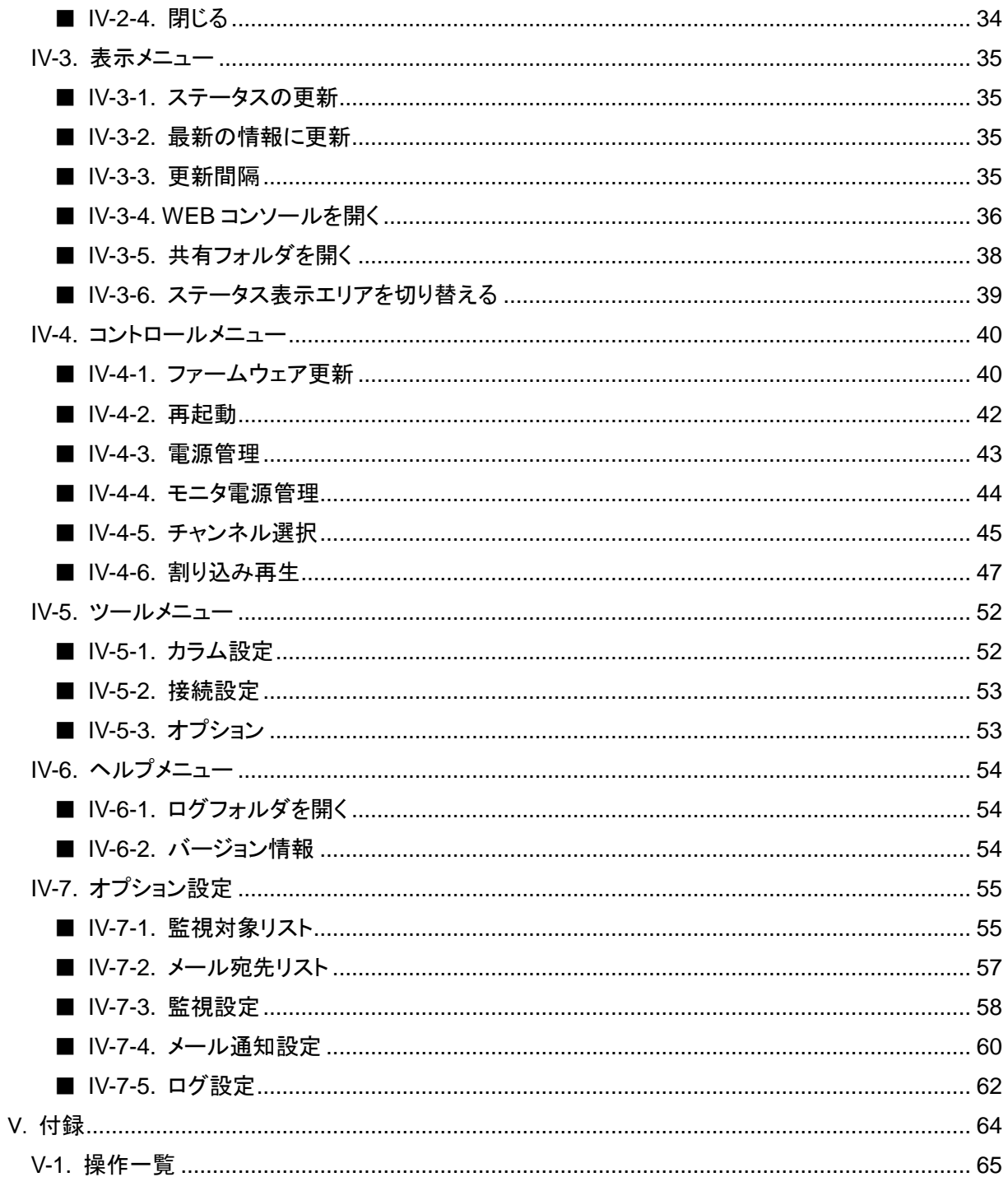

## <span id="page-4-0"></span>I. はじめに

この章では、ステータスモニターのご使用やセットアップの前に確認していただきたい事項や、ご注意い ただきたい事項について説明します。

## <span id="page-5-0"></span>I-1. 本製品を使用される際の注意事項

ここでは、本製品(=Status Monitor ソフトウェア)を使用されるときにご注意いただきたい事柄について 説明いたします。ご使用方法や、この内容について不明な点、疑問点などがございましたら、 MEDIAEDGE 株式会社カスタマーサポートまでお問い合わせください。

MEDIAEDGE 株式会社 カスタマーサポート TEL:078-265-1552 FAX:078-265-1550

(月曜~金曜 10:00~12:00、13:00~17:00 ※土日祝および当社指定休日を除く)

## <span id="page-5-1"></span>■ **I-1-1. 注意事項**

- ① 本製品の構成や仕様は将来予告なしに変更することがあります。
- <span id="page-5-3"></span>② 本製品は構成について万全を期して開発しておりますが、万一ご不審な点や不備等お気付きの点 がございましたら、MEDIAEDGE 株式会社カスタマーサポートまでご連絡ください。
- ③ 運用した結果については[、②項](#page-5-3)にかかわらず責任を負いかねますので、ご了承ください。
- ④ ご使用上の過失の有無を問わず、本製品の運用において発生した逸失利益を含む特別、付随的、 または派生的損害に対するいかなる請求があったとしても、当社はその責任を何ら負わないものと します。
- ⑤ 製品本来の使用目的及び、当社が推奨する使用環境以外での本製品の動作保証は、一切いたし かねます。
- ⑥ 本製品、ならびに本製品に付属するマニュアル、その他添付物を含めたすべての関連製品に関し て、一部または全部を無断で複製することを禁止します。
- ⑦ 本製品付属のソフトウェア、ハードウェア、その他添付物を含めたすべての関連製品に関して、解 析、リバースエンジニアリング、デコンパイル、ディスアッセンブリを禁じます。

### <span id="page-5-2"></span>**■ I-1-2. 個人情報の取扱について**

当社では、お客様の個人情報は原則として下記の目的以外では使用いたしません。

- ご利用の当社製品のサポートの実施 当社製品の使用状況調査、製品改良、製品開発、サービス向上を目的としたアンケートの実施。 ※ 調査結果につきましては、お客様の個人情報を含まない形で当社のビジネスパートナーに参 考資料として提供することがあります。
- 銀行口座やクレジットカードの正当性、有効性の確認。
- ソフトウェアのバージョンアップや新製品の案内等の情報提供。
- 懸賞企画等で当選されたお客様への賞品の発送。

事前にお客様のご了承を得た上で、上記以外の目的で使用させていただく場合があります。当社では ご記入いただいた情報を適切に管理し、特段の事情がない限りお客様の承諾なく第三者に開示・提供 することはございません。

お客様の個人情報の取扱いに関するお問い合わせ、ご意見は http://www.mediaedge.co.jp までご連 絡ください。

## <span id="page-6-0"></span>**■ I-1-3. 商標について**

- MEDIAEDGE は MEDIAEDGE 株式会社の登録商標です。
- HDMI、HDMI ロゴ、および High-Definition Multimedia Interface は、HDMI Licensing LLC の商 標または登録商標です。
- Manufactured under license from Dolby Laboratories.
- Dolby and the double-D symbol are trademarks of Dolby Laboratories.
- Microsoft、Windows、Internet Explorer は米国マイクロソフト・コーポレーションの登録商標です。
- その他の商品名やそれに類するものは各社の商標または登録商標です。

#### <span id="page-6-1"></span>■ **I-1-4.** 警告

#### ● 健康上のご注意

ごくまれに、コンピュータのモニタおよびテレビ画面に表示される強い光の刺激や点滅によって、一時的 にてんかん・意識の喪失などが引き起こされる場合があります。こうした経験をこれまでにされたことが ない方でも、それが起こる体質をもっていることも考えられます。こうした経験をお持ちの方や、経験をお 持ちの方の血縁にあたる方は、本製品を使用される前に必ず医師と相談してください。

## ● 著作権法等の法的責任について

テレビ放送やビデオなど、他人の作成した映像/音声をキャプチャしたデータは、動画、静止画に関わら ず個人として楽しむ以外は、著作権法上、権利者に無断では使用できません。また、個人として楽しむ 目的であっても複製が制限されている場合があります。

収録媒体等に示されている権利者または権利者団体等を介する等の方法により、著作権者から許諾を 受けて、複製または編集等を行う必要があります。

本製品でのご利用は、ご使用者の責任のもとに行われるものとし、当社はこれによって生ずる著作権法、 個人情報保護法、その他の法令に基づく責任を何ら負わないものとします。

● コンピュータの取扱に関して

本製品をインストールするサーバーコンピュータおよびパーソナルコンピュータ(以下、コンピュータ)の 取扱に関しては、下記にご注意ください。

- **(\*)** 電源コード(注意:ノート PC の場合は AC アダプタ)を傷つけない コンピュータの電源コード、または AC アダプタを傷つけると、火災や感電の原因となります。コー ドの上に重いものをのせたり、熱器具に近づけたりしないでください。また、電源コードを折り曲げた り、加工したりしないでください。また、電源コードを抜くときは、プラグ部分を持ってください。電源コ ードが傷んだら、お買い上げの販売店まで交換をご依頼ください。
- **(\*)** 筐体を開けない

コンピュータの筐体を開けたり改造したりすると、火災や感電の原因となります。内部の点検、修理 はお買い上げの販売店までご依頼ください。

- **(\*)** コンピュータをほこりや湿気の多い場所では使用しない ショートや発熱が起こり、火災や感電の原因となります。
- **(\*)** 内部に水や異物を入れない コンピュータ内部に水や異物が入ると、火災や感電の原因となります。万一、水や異物が入った場 合は、機器の電源を切り、電源コード、または AC アダプタをコンセントから抜いて、お買い上げの 販売店までご連絡ください。
- **(\*)** 雷が鳴り出したら使わない コンピュータ本体やプラグには触れないでください。感電の原因となります。

ぬれた手で電源コード、または AC アダプタを触らない ぬれた手でコンピュータの電源コード、または AC アダプタを抜き差ししないでください。感電の原 因となります。

- **(\*)** 直射日光の当たる場所に置かない コンピュータは日光の当たる場所や熱器具のそばに置かないでください。火災や製品の故障の原 因となります。
- **(\*)** 煙が出た状態で使用しない コンピュータから煙が出る、異臭がするなどの異常状態で使用しないでください。火災や製品の故 障の原因となります。異常が発生したら、コンピュータの電源を切り、電源コード、または AC アダ プタを抜いて、煙が消えたのを確認してから、お買い上げの販売店までご連絡ください。
- **(\*)** 不安定な場所に置かない コンピュータを不安定な台の上や傾いたところに置かないでください。落下するおそれがあり、けが や、故障の原因となります。
- **(\*)** お手入れの際は電源を切る 接続するときやお手入れの際は、電源コードまたは AC アダプタを抜いてください。感電や製品の 故障の原因となります。お手入れの際は、シンナーなどの揮発性の溶剤を使用しないでください。
- **(\*)** 指定外の電源コードまたは AC アダプタを使わない コンピュータ付属の電源コードまたは AC アダプタ以外の製品を使わないでください。火災や製品 の故障の原因となります。
- **(\*)** コード類は正しく配置する 電源コード、または AC アダプタ、AV ケーブルは整理して配置してください。足にひっかけると、 けがや製品の故障の原因となります。
- **(\*)** コンピュータを布などで覆わない 風通しの悪い場所や布などで覆った状態で使用しないでください。通風孔がふさがれると内部に熱 がこもって、火災や製品の故障の原因となります。
- **(\*)** 長時間使わないときは電源コード、または AC アダプタを外す 使用しないときは、安全のためコンピュータの電源コード、または AC アダプタをコンセントから外 してください。

## <span id="page-9-0"></span>I-2. ご使用前に

## <span id="page-9-1"></span>■ **I-2-1.** 対応 OS

ステータスモニターは以下の OS にて動作します。

- Windows 8 (Pro/Enterprise) (32bit/64bit)
- Windows 7 (Professional/Enterprise/Ultimate) SP1 (32bit/64bit)
- Windows Server 2012 Standard 64bit
- Windows Server 2008 R2 Standard SP1 64bit
	- ※ Windows 8 の無印のエディションにはインストールできません。
	- ※ Windows 7 の Home Premium 以下のエディションにはインストールできません。

### <span id="page-9-2"></span>■ **I-2-2. 対応製品**

ステータスモニターを用いて以下の製品を管理できます。詳しくは巻末の付録をご確認ください。

- MEDIAEDGE Decoder Ver.2.1.0 以降
- HDMA-4100 Ver.2.1.2
- HDMA-4000 Ver.3.3.5
- STB4H Ver.2.1.2
- STB4 Ver.1.6.8
- STB3 Ver.2.3.2
- $\bullet$  HDSS-4Km1
- $\bullet$  SWT4
- SWT3-DS

## <span id="page-9-3"></span>**■ I-2-3. 表記について**

- 本書は、Status Monitor Ver.1.00(2013 年 7 月現在)の製品構成で記述されています。
- 本書での説明と実際の運用方法とで相違点がある場合には、実際の運用方法を優先するものとし ます。
- 説明の便宜上、実際の製品とイラストおよび画面写真が異なる場合があります。
- 本書はパソコンの基本的な操作を行うことができる方を対象に書かれています。特に記載のない 操作については、一般的なパソコンの操作と同じように行ってください。
- 本書に記載されていない情報が Readme ファイルといてインストールされています。本製品のご利 用前に必ずお読みください。

<span id="page-10-0"></span>■ I-2-4. 当社ホームページについて

本製品を始めとする当社の最新情報をホームページ(http://www.mediaedge.co.jp)にて発信していま す。最新のドライバー、ユーティリティ、製品マニュアル、FAQ などを公開していますので、当社ホーム ページに是非アクセスいただきご活用ください。

## <span id="page-11-0"></span>II. インストール

この章では、ステータスモニターのインストール方法について説明します。

<span id="page-12-0"></span>II-1. Status Monitor の単独インストール

ステータスモニターの単独インストーラーを使ったインストール方法を説明します。

<span id="page-12-1"></span>■ **II-1-1. Status Monitor** の入手

- **[1]** 当社ダウンロードページよりステータスモニターをダウンロードします。 **->** <http://www.mediaedge.co.jp/download/>
- **[2]** ダウンロード後、ZIP ファイルを解凍します。

<span id="page-12-2"></span>■ **II-1-2. Status Monitor** のインストール

- **[3] StatusMonitor Setup.exe をダブルクリックします。** ※ ユーザーアカウント制御の画面が表示されましたら[はい]を選択してください。
- **[4]** [次へ]をクリックして次の画面へ進みます。

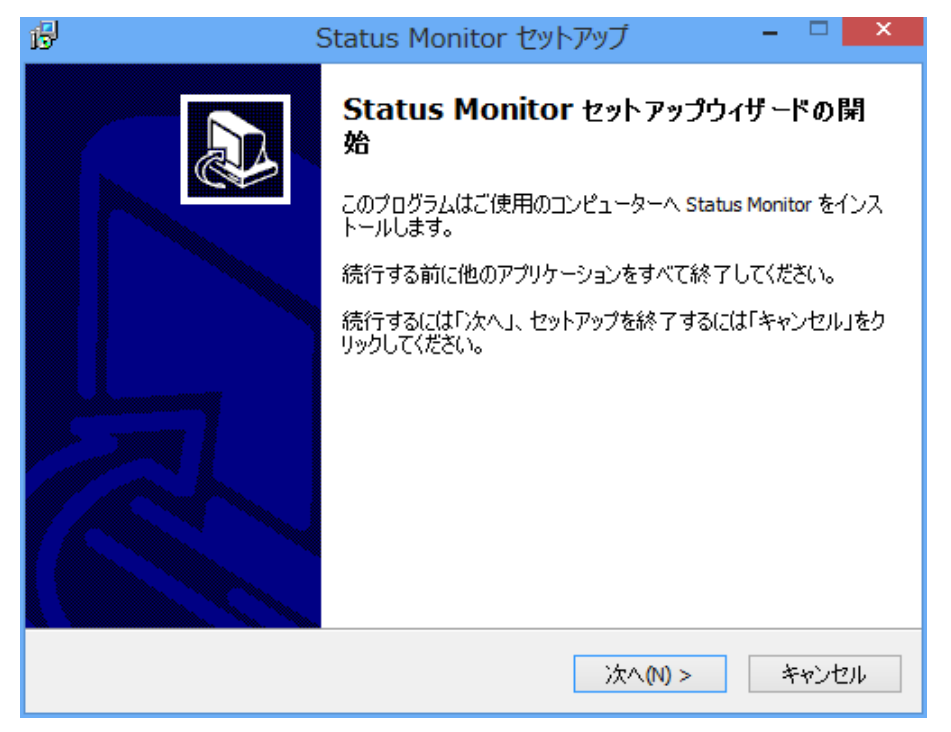

**[5]** インストール先のフォルダを選択し、[次へ]をクリックします。

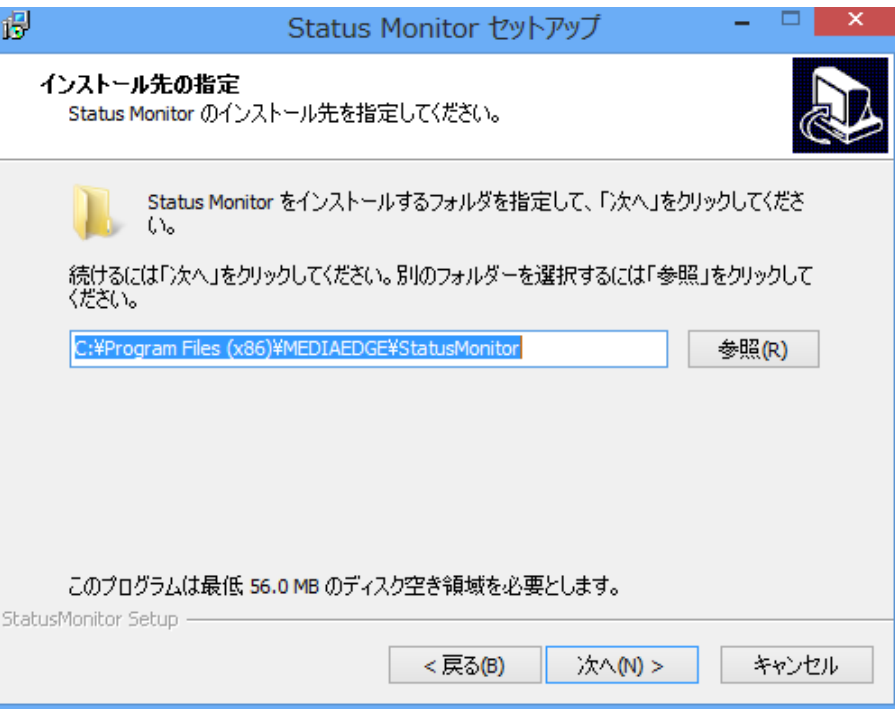

- **[6]** インストールするコンポーネントを選択し、[次へ]をクリックします。
	- ※ ステータスモニターをインストールするコンピュータとは別に、既に MEDIAEDGE-API がイン ストールされたコンピュータがある場合は MEDIAEDGE-API のチェックを外していただいても 構いません。通常はそのままの状態で[次へ]を選択してください。

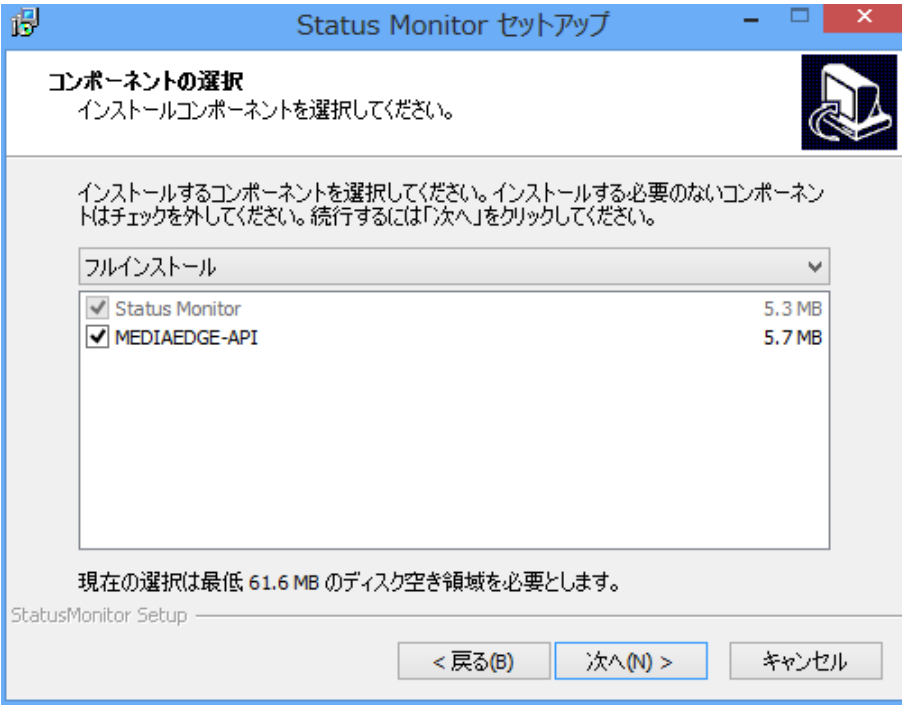

**[7]** スタートメニューのショートカットの作成先を選択し、[次へ]をクリックします。

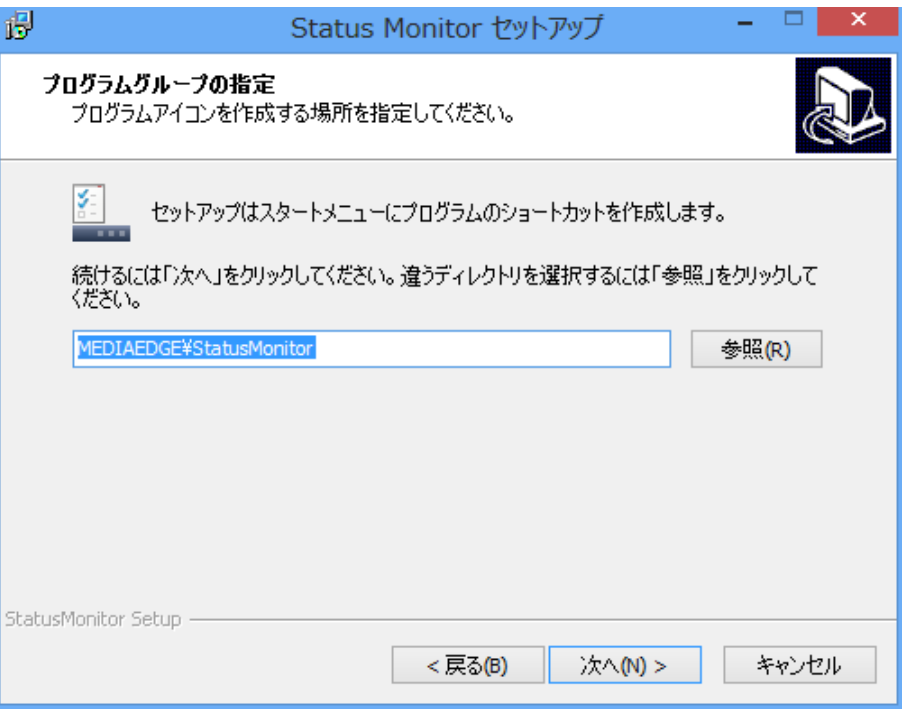

- **[8]** インストール構成を確認し、[インストール]をクリックします。
	- ※ インストール完了までに数分以上の時間がかかることがありますが、完了するまでお待ちくだ さい。

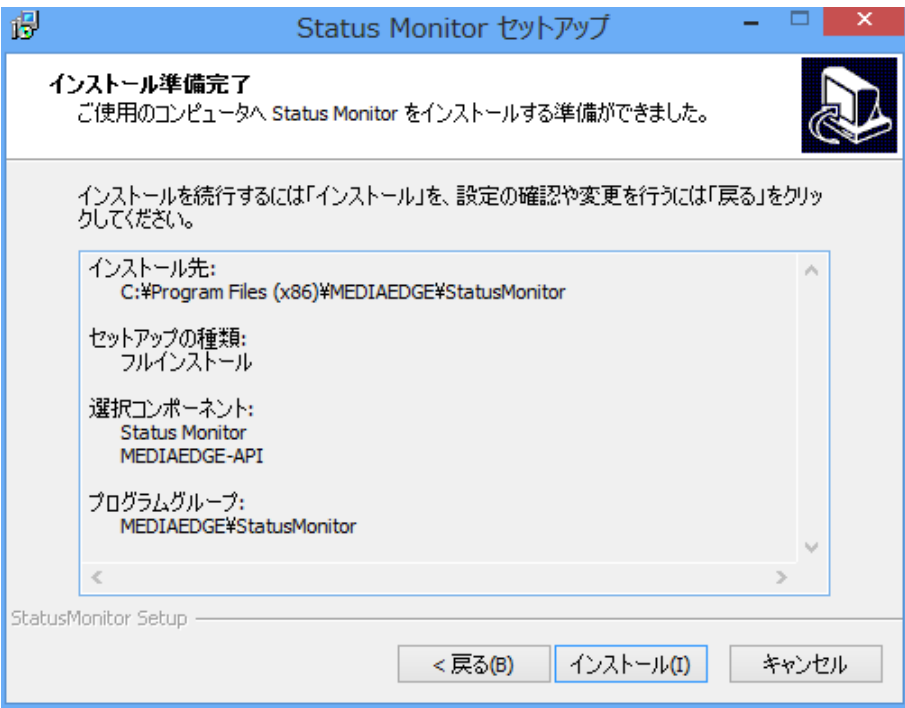

- **[9]** インストール完了したら、[完了]をクリックします。
	- ※ インストーラー終了後すぐにステータスモニターを起動する場合は[Status Monitor を起動す る]にチェックを入れてください。
	- ※ MEDIAEDGE-API をインストールした場合は MEDIAEDGE-API 設定ツールが表示されます。 次の手順に従って設定してください。(Display Content Manager からステータスモニターがイ ンストールされた場合は MEDIAEDGE-API 設定ツールは表示されません。)

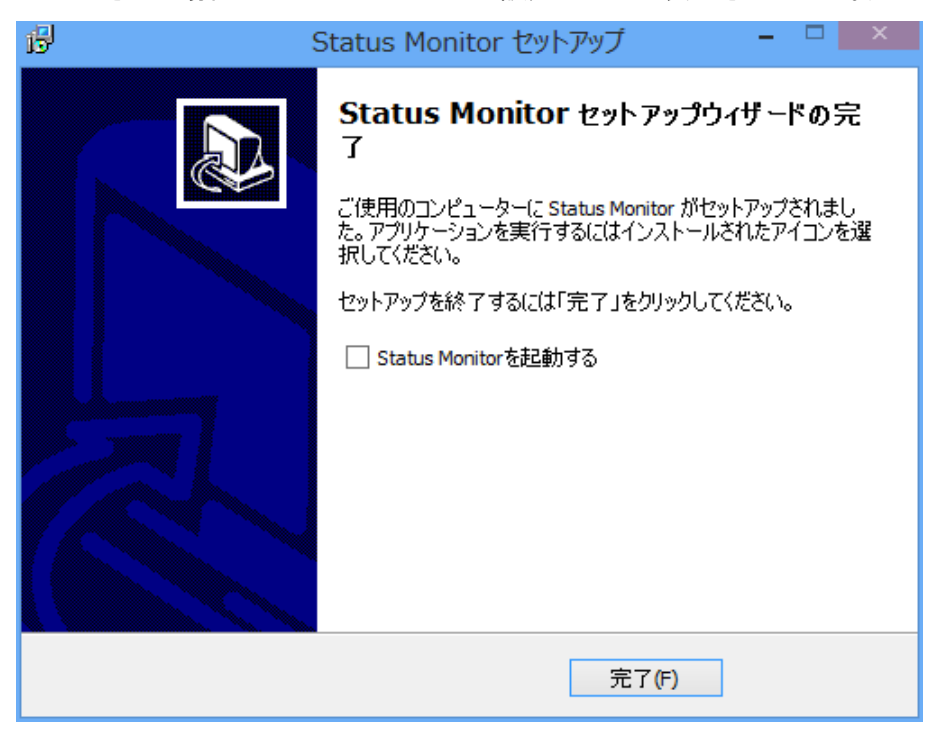

<span id="page-16-0"></span>■ II-1-3. MEDIAEDGE-API 設定ツール

ステータスモニターのインストール完了後、MEDIAEDGE-API設定ツールが表示されます。以下の手順 に従って設定を行ってください。

- **[10]** データの保存先を選択し、[次へ]をクリックします。
	- ※ このフォルダには[■ [IV-7-5](#page-65-0) [ログ設定](#page-65-0)]で設定したログが保存されます。10GB 以上空きのあ るドライブに適当なフォルダを作成して、指定してください。
	- ※ USB HDD ドライブなどの取り外される可能性のあるドライブは指定しないでください。

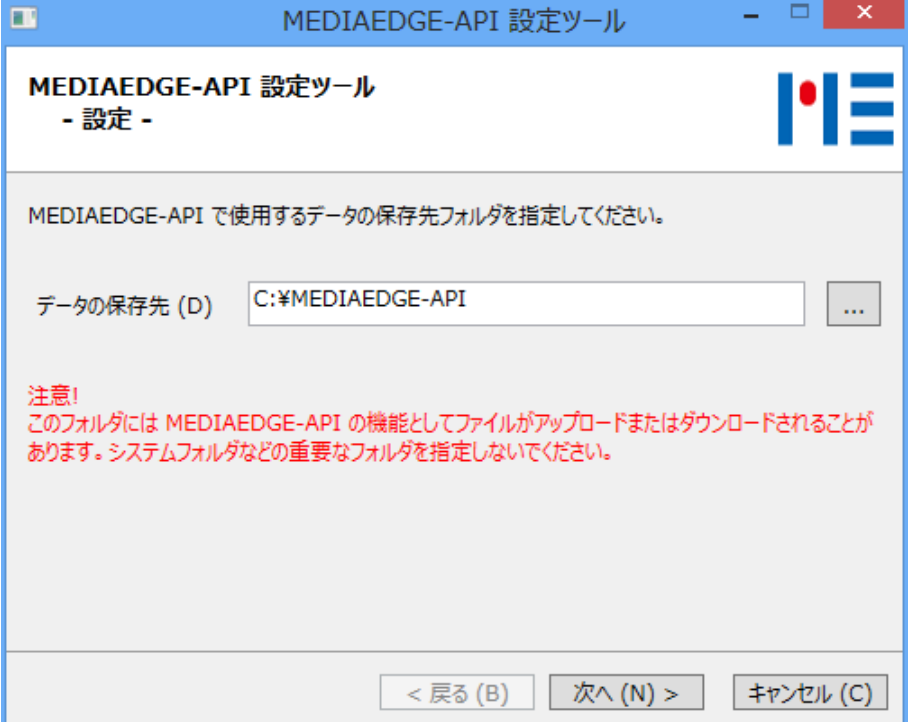

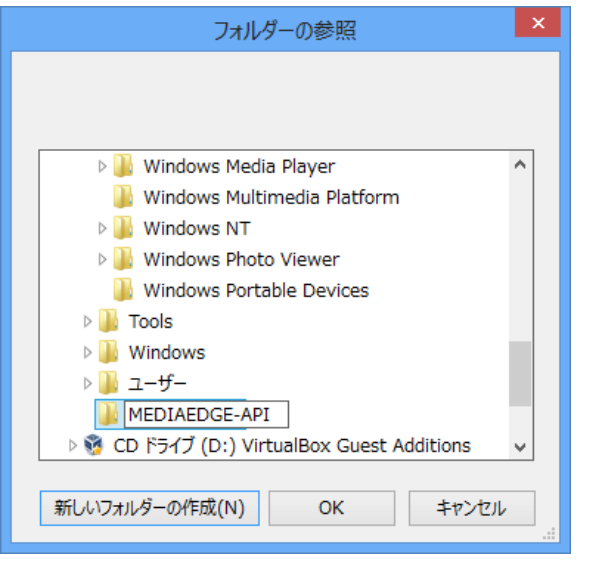

**[11]** データの保存先を確認し、[設定]をクリックします。

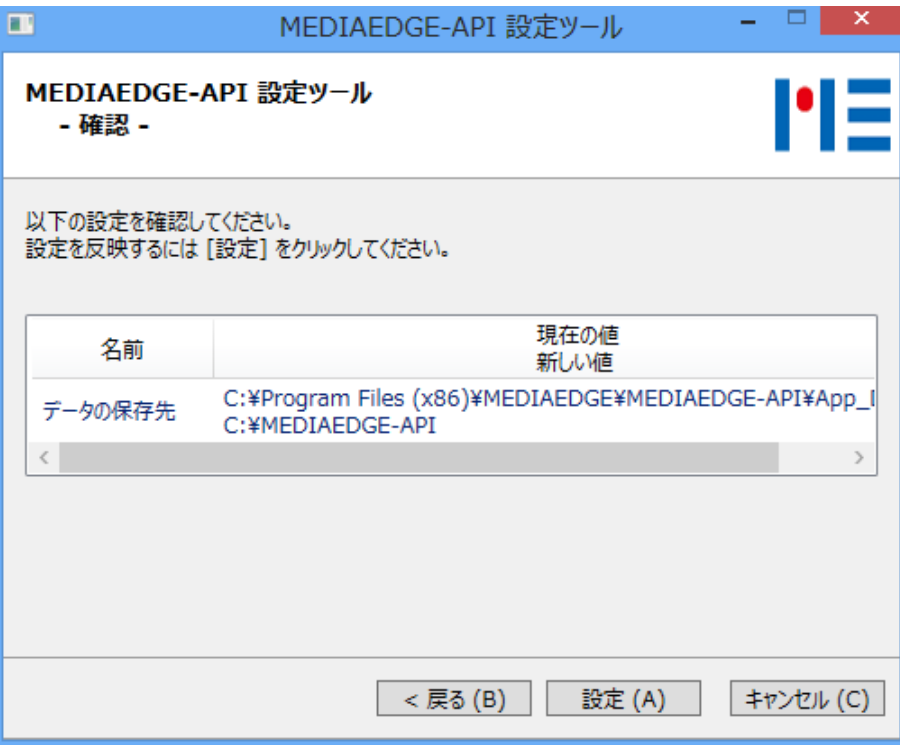

**[12]** 設定が完了したら、[閉じる]をクリックします。

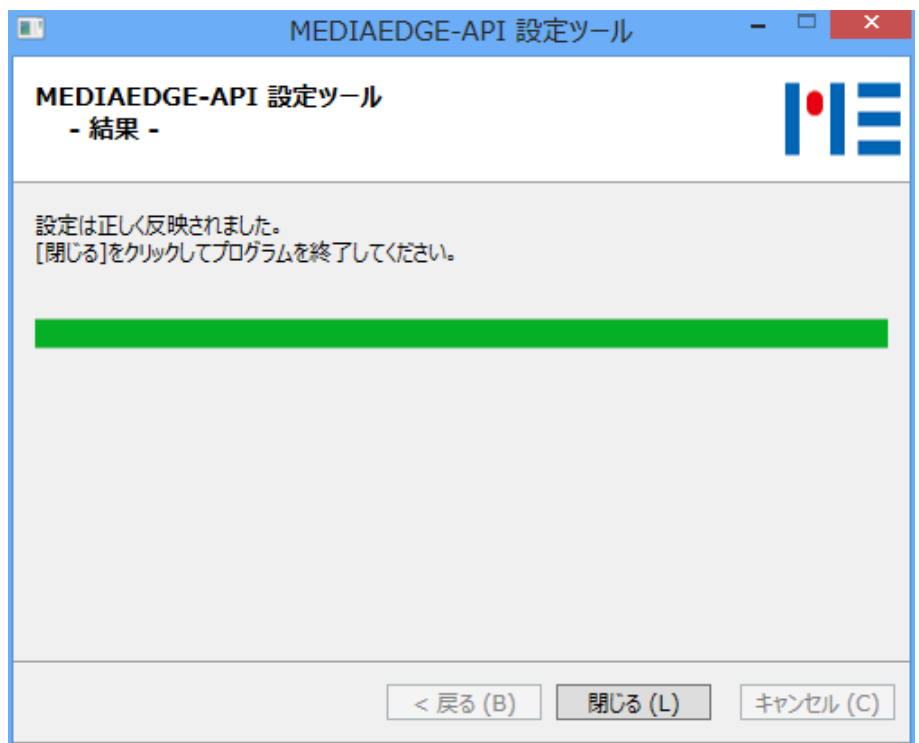

## <span id="page-18-0"></span>**■ II-1-4. StatusMonitor 初回起動時の設定**

初回起動時には、以下の設定を行ってください。

**[13]** デスクトップ上のショートカットをダブルクリックし、ステータスモニターを起動します。

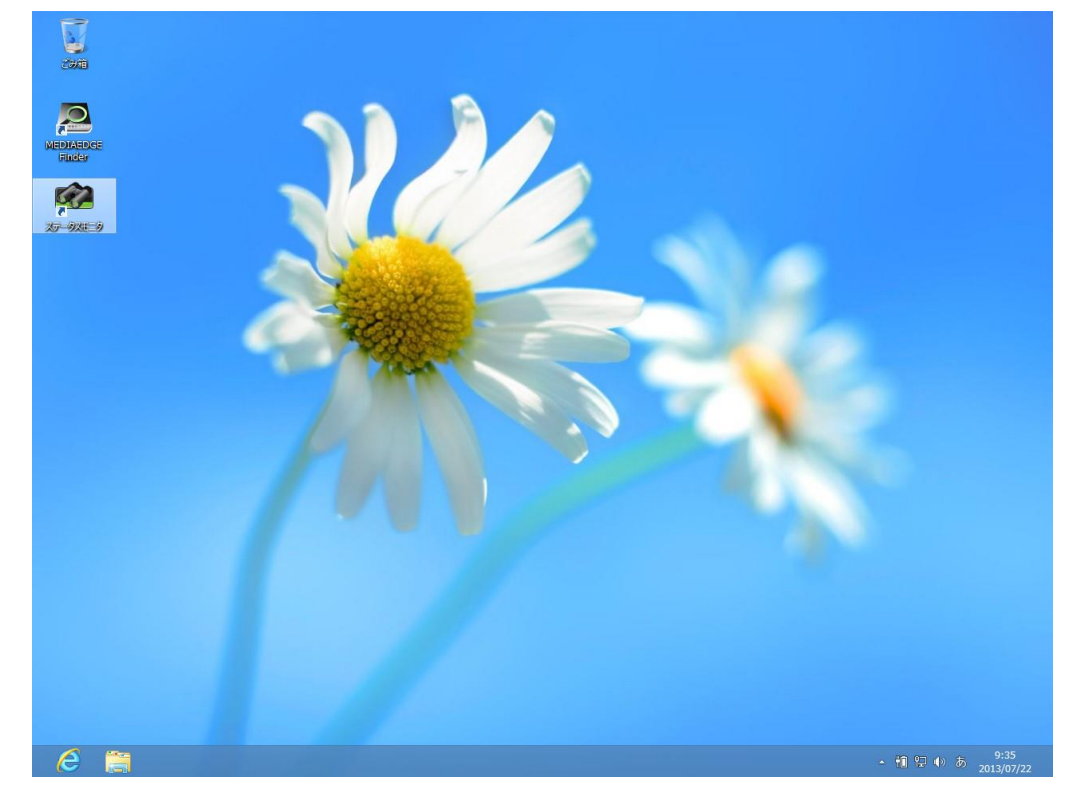

**[14]** [ツール]-[接続設定]をクリックします。

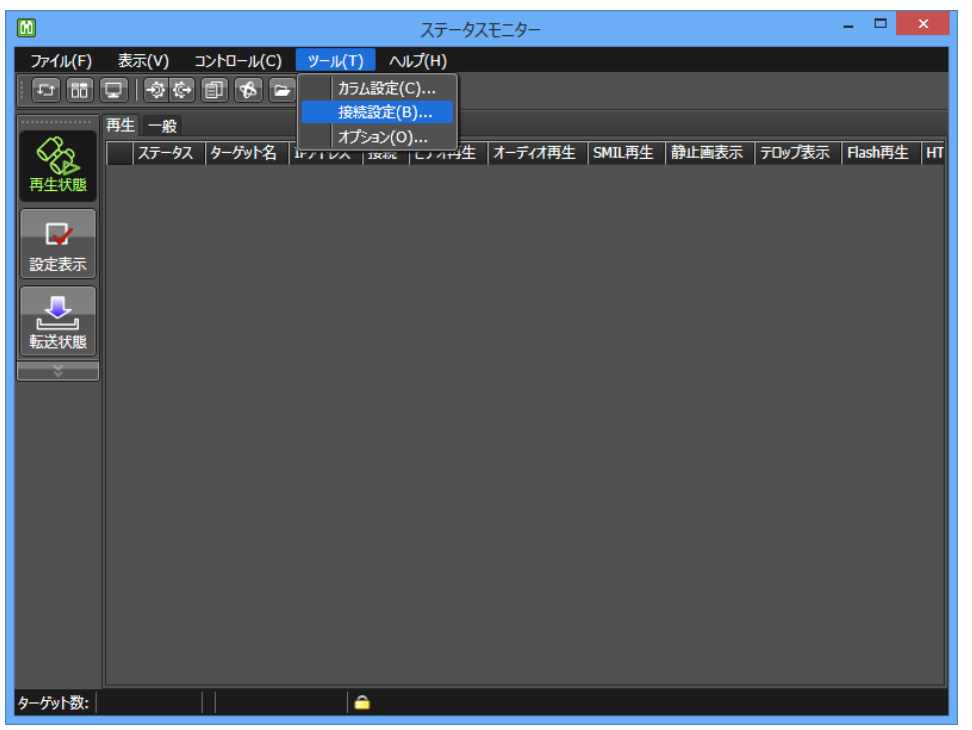

- **[15]** [監視対象リストの取得元]の項目で[手動設定]を選択し、[MEDIAEDGE-API host]にコンピュータ の IP アドレスを入力し、[接続確認]をクリックします。
	- ※ DNS などによって名前解決が行えるネットワークであれば[MEDIAEDGE-API host] にコンピ ュータ名を入力できます。通常は IP アドレスを入力してください。
	- ※ インストール直後は[接続確認]に失敗する場合があります。一度コンピュータを再起動させて から再度ご確認ください。
	- ※ コンピュータ再起動後、数分間は MEDIAEDGE-API のサービスが立ち上がっておらず[接続 確認」に失敗する場合があります。再起動後しばらく待ってから[接続確認]を行ってください。

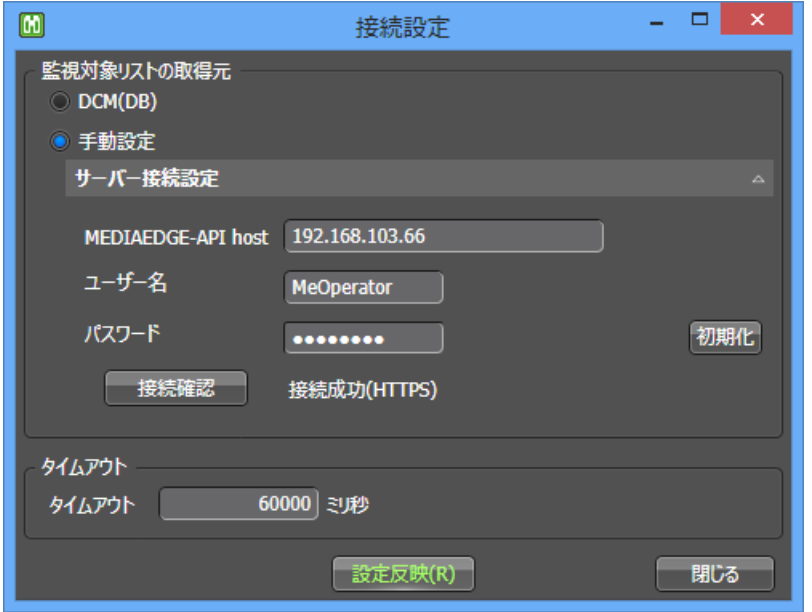

※ コンピュータの IP アドレスが分からない場合には、コマンドプロンプトから[ipconfig]コマンドを 実行するなどして調べることが出来ます。

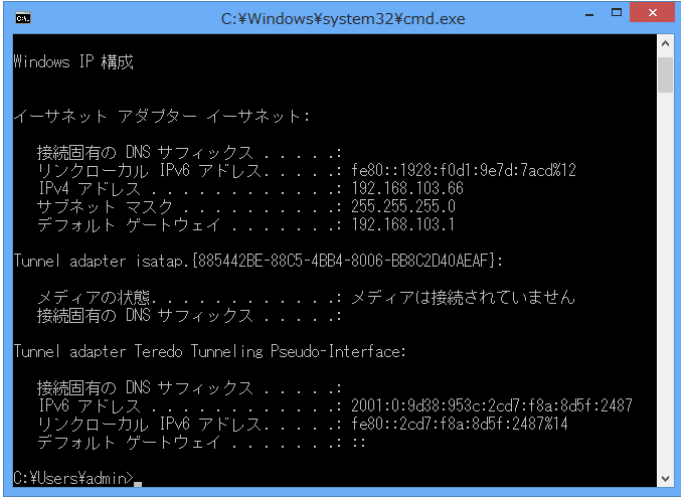

**[16]** 「接続成功」と表示されたら、[設定反映]をクリックし、[閉じる]をクリックします。

※ [設定反映]をクリックした後に画面が白くなったまま操作が出来なくなった場合には、ステータ スモニターを強制終了させるか、コンピュータを再起動させてから再度設定を行ってください。

## <span id="page-20-0"></span>II-2. Display Content Manager からのインストール

Display Content Manger (以下 DCM) からインストールする方法を説明します。

## <span id="page-20-1"></span>■ II-2-1. DCM の入手

- **[1]** 当社ダウンロードページより無償版の DCM Express をダウンロードするか、DCM 製品版をご購入 ください。
	- **->** <http://www.mediaedge.co.jp/download/>

<span id="page-20-2"></span>■ II-2-2. DCM のインストール

- **[2]** DCM Express または DCM のマニュアルに従ってインストールを行ってください。
	- ※ ステータスモニターは DCM Express または DCM のインストーラーから自動的にインストー ルされます。

## <span id="page-20-3"></span>■ II-2-3. StatusMonitor 初回起動時の設定

初回起動時には、以下の設定を確認してください。

- **[3]** ステータスモニターを起動し、[ツール]-[接続設定]をクリックします。
- **[4]** [監視対象リストの取得元]の項目で[DCM(DB)]が選択されていることを確認し、[閉じる]をクリックし ます。

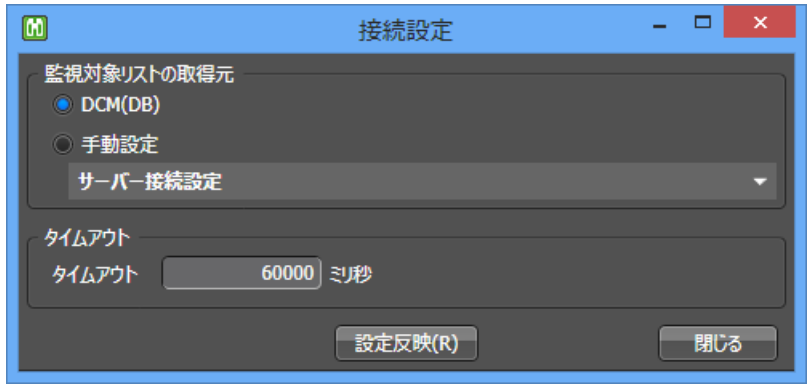

## <span id="page-21-0"></span>III. ターゲットの登録

この章では、ステータスモニターへターゲットを登録する方法について説明します。ステータスモニターを 単独で利用する場合と、Display Content Manager と合わせて利用する場合とで異なる操作になります ので、それぞれについて説明します。

## <span id="page-22-0"></span>III-1. Status Monitor を単独で利用する場合

ステータスモニターを単独で利用する場合に、ターゲットを追加する方法を説明します。

## <span id="page-22-1"></span>■ **III-1-1.** ターゲットの手動登録(**Direct** 接続)

IP アドレスを指定して手動登録を行います。接続種別は「Direct」接続と表示されます。

## 対応製品

すべての製品種別

- **[1]** [監視対象リストの取得元]が[手動設定]になっていることを確認します。
	- **->** 確認方法は[■ [II-1-4](#page-18-0) StatusMonitor [初回起動時の設定](#page-18-0)] を参照してください。
- **[2]** [ツール]-[オプション]をクリックします。

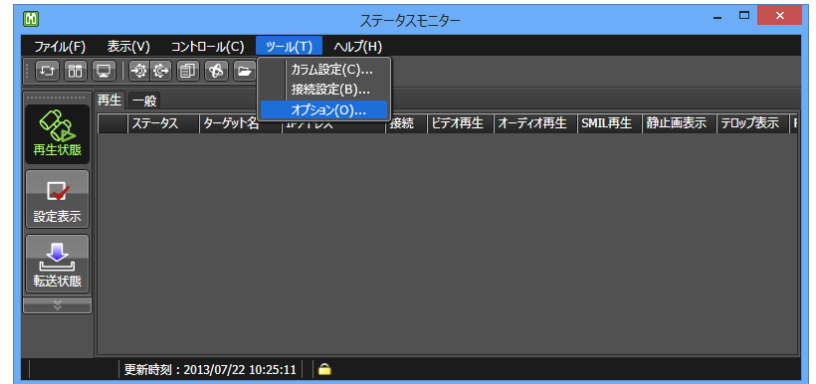

**[3]** [オプション]ウィンドウの[監視対象リスト]タブ内の[追加]をクリックします。

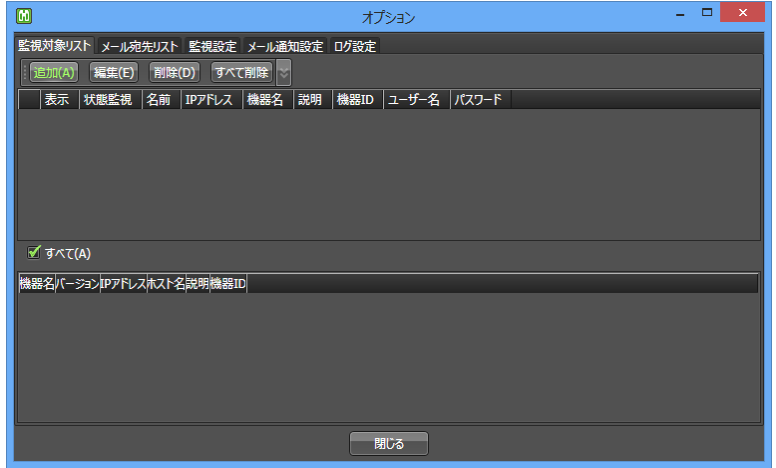

- **[4]** 必要事項を入力し、[追加]をクリックします。その後、[閉じる]をクリックします。
	- **->** IP アドレス IP アドレスを入力します。(固定 IP が必要です。)
	- **->** 名前 表示名前を入力します。(全角文字も入力できます。)
	- **->** 機器名 機器名を選択します。
	- **->** 初期アカウント情報を使う 通常はチェックを入れてご使用ください。(機器側のパスワードを 変更した場合には、チェックを外して[ユーザー名]、[パスワード] を入力してください。)
	- **->** 説明 補足説明を入力します。(全角文字も入力できます。)
	- **->** 状態監視 メール通知機能を利用する場合にチェックします。
	- ※ [IP アドレス]、[名前]は他と重複しない値を設定してください。
	- ※ [初期アカウント情報を使う]、[説明]、[状態監視]は登録後に編集することができます。[IP アド レス]、[名前]、[機器名]は編集できないため、一度削除してから再登録してください。

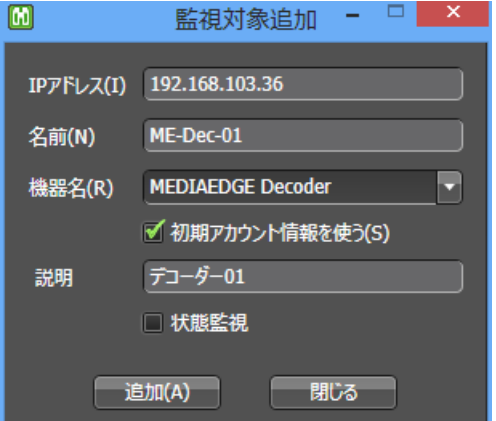

**[5]** 必要な台数の登録が終わったら、[オプション]ウィンドウを閉じます。

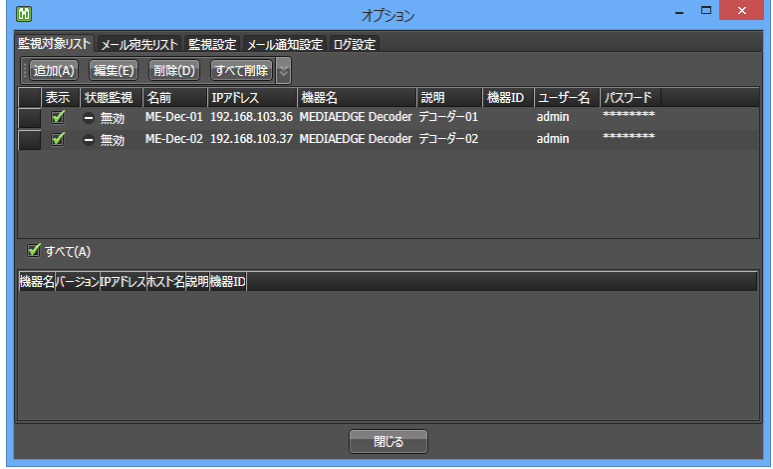

※ [オプション]ウィンドウの[監視対象リスト]タブ内の上側のリストから[表示]のチェックを外すと、一時的 に非表示できます。

## <span id="page-24-0"></span>■ **III-1-2.** ターゲットの半自動登録(**Indirect** 接続)

先にターゲット側を設定し、ステータスモニターに自動で表示されたものを、手動操作で本登録します。 接続種別は「Indirect」接続と表示されます。

## 対応製品

MEDIAEDGE Decoder、HDMA-4100

- <span id="page-24-1"></span>**[1]** [監視対象リストの取得元]が[手動設定]になっていることを確認します。
	- **->** 確認方法は[■ [II-1-4](#page-18-0) StatusMonitor [初回起動時の設定](#page-18-0)] を参照してください。
- <span id="page-24-2"></span>**[2]** [MEDIAEDGE Decoder]、[HDMA-4100]の設定を行います。
	- ※ Web ブラウザにターゲットの IP アドレスを入力し、Web コンソール画面を表示させてください。 ターゲットの IP アドレスは、MEDIAEDGE Finder などから確認できます。
	- **->** MEDIAEDGE Decoder は、[ネットワーク]設定の[DCM との連携]を有効にしてください。
		- まちょう 連携 しんしん あんしゃ 有効 かんきょう いんじょう
		- ホスト名 手順[\[1\]](#page-24-1)で設定した[MEDIAEDGE-API host]の値を入力
		- ポート番号 443
		- ユーザー名 MeOperator(通常は初期値のまま動作します。)
		- パスワード お問い合わせください(通常は初期値のまま動作します。)

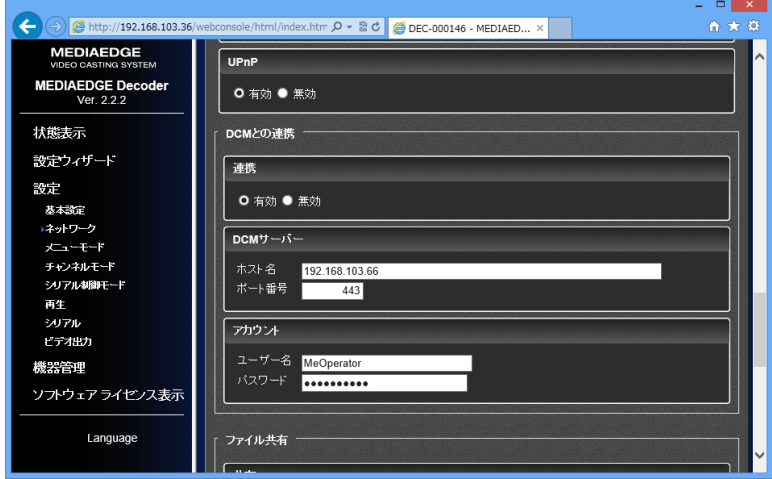

※ 設定が行えると[DCM サーバーとの接続]ステータスが"true"になります。

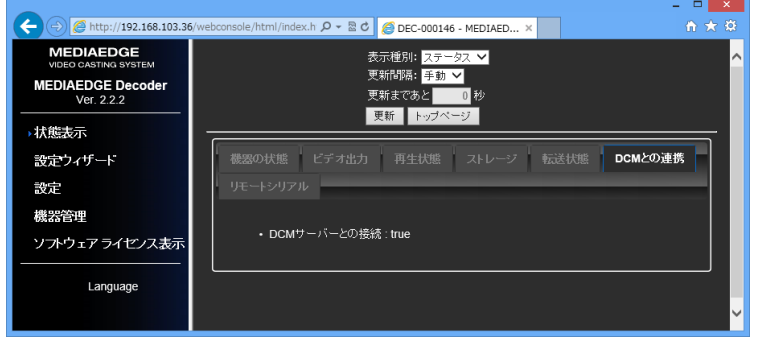

- **->** HDMA-4100 は、[ネットワーク]設定の[DCM サーバー]を有効にしてください。
	- **DCM サーバー** 有効
	- ホスト 子順[\[1\]](#page-24-1)で設定した[MEDIAEDGE-API host]の値を入力
	- ポート番号 443
	- ユーザー名 MeOperator(通常は初期値のまま動作します。)
	-
	- パスワード お問い合わせください(通常は初期値のまま動作します。)

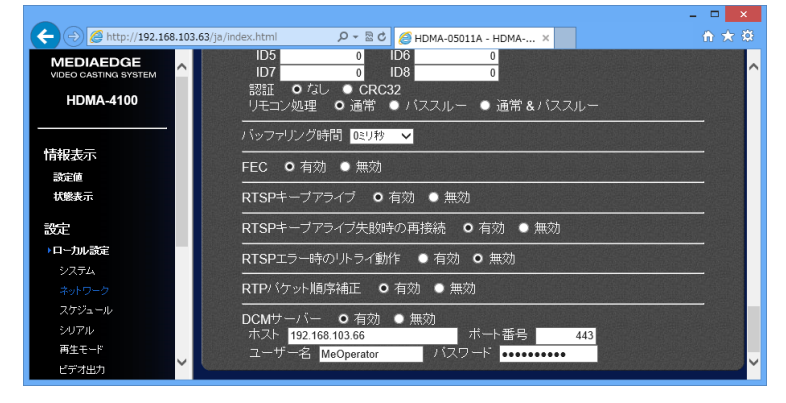

※ 設定が行えると[dcmcmc]ステータスが"connected"になります。

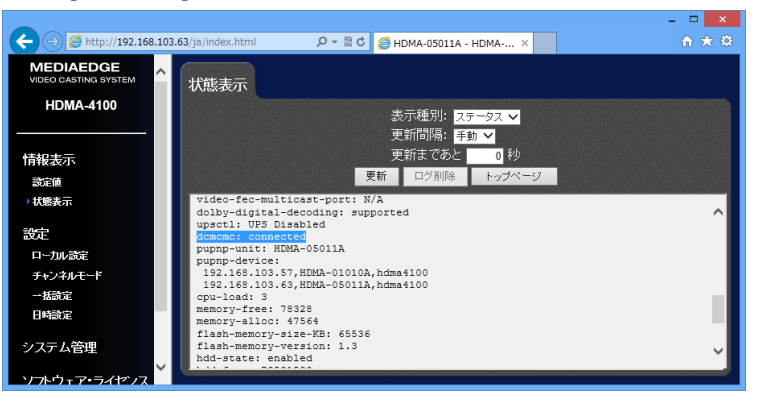

**[3]** [ツール]-[オプション]をクリックします。

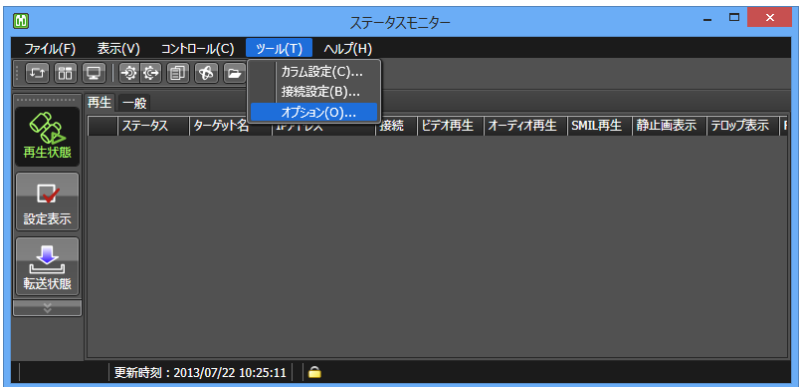

- **[4]** [オプション]ウィンドウの[監視対象リスト]タブ内の下側のリストから登録したいターゲットを上側のリ ストへドラッグ&ドロップします。
	- ※ 下側のリストは、手順[\[2\]](#page-24-2)で[DCM との連携]を設定したターゲットが表示されます。

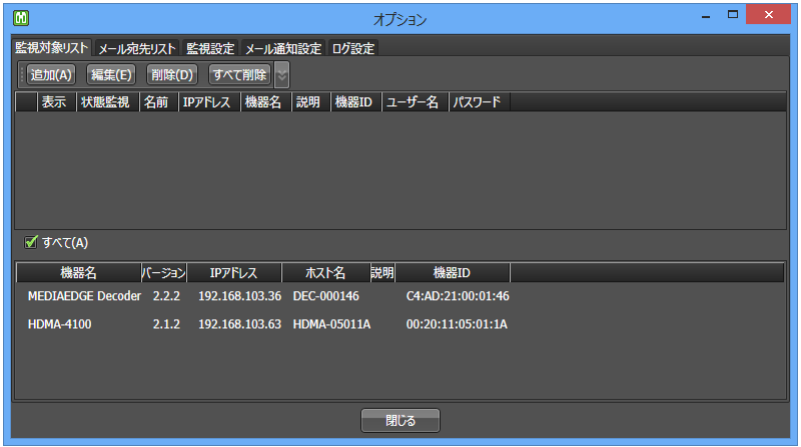

**[5]** 必要なターゲットの登録が終わったら、[オプション]ウィンドウを閉じます。

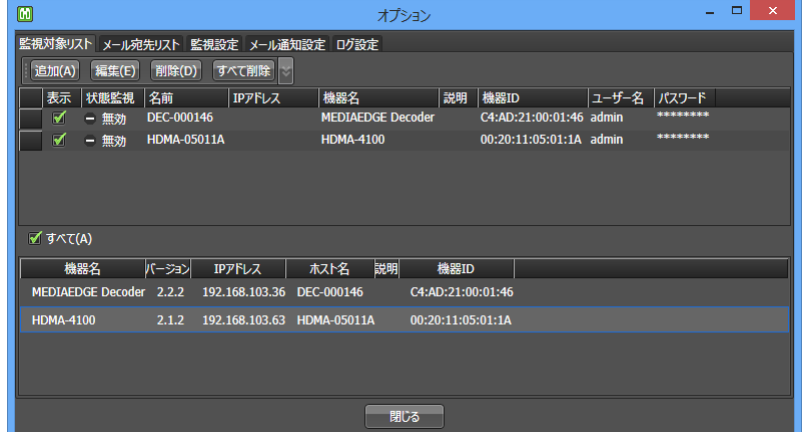

※ [オプション]ウィンドウの[監視対象リスト]タブ内の上側のリストから[表示]のチェックを外すと、一時的 に非表示できます。

<span id="page-27-0"></span>III-2. Display Content Manager と合わせて利用する場合

DCM Express または DCM と合わせて利用する場合に、ターゲットを追加する方法を説明します。

**[1]** [監視対象リストの取得元]が[DCM(DB)]になっていることを確認します。

**->** 確認方法は[■ [II-2-3](#page-20-3) StatusMonitor [初回起動時の設定](#page-20-3)] を参照してください。

- **[2]** DCM コンソールを起動し、ターゲット画面にて、グループを作成、ターゲットを登録します。 ※ 登録方法は DCM Express または DCM のマニュアルを参照してください。
- **[3]** ステータスモニターを起動します。
	- **->** DCM コンソールで登録したグループおよびターゲットの一覧が自動で同期されます。
	- ※ すでに起動している場合には、再起動させてください。

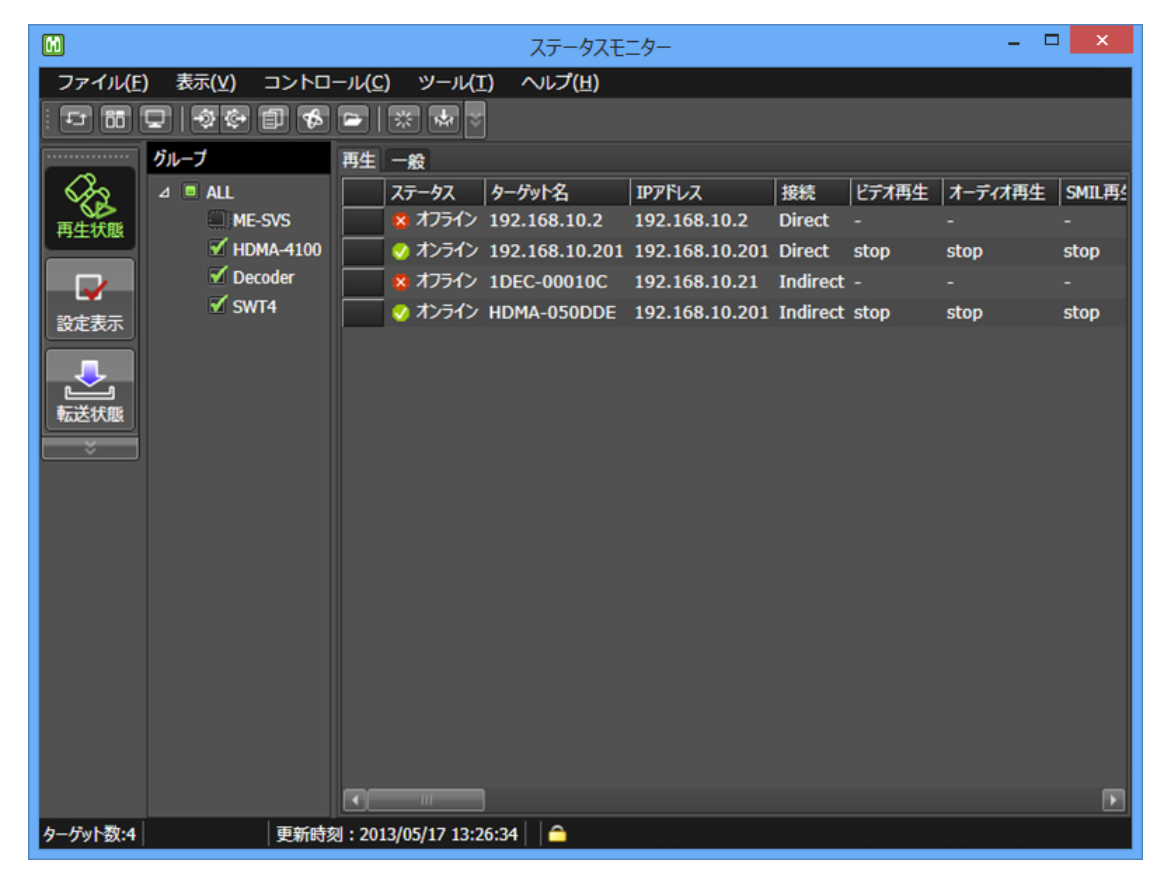

※初期状態ではグループにチェックが付いていないため、表示したいグループにチェックを入れて、キー ボードの[F5]キーまたは [表示]メニューから[ステータスの更新]をクリックしてください。

## <span id="page-28-0"></span>IV. 操作方法

この章ではステータスモニターの操作方法について説明します。

<span id="page-29-0"></span>IV-1. メイン画面

## <span id="page-29-1"></span>■ **IV-1-1.** 画面構成

画面構成を説明します。

● メニューバー

● 操作の一覧が表示されるバーで、すべての操作がここから行えます。

- ツールバー
	- よく利用する操作のショートカットボタンが表示されるバーです。
- ナビゲーションバー

ステータス表示エリアの種類を切り替えるためのショートカットボタンが表示されるバーです。

- グループツリーエリア
	- ターゲットのグループをツリー表示するエリアです。
	- 「監視対象リストの取得元]の項目が[DCM(DB)]に設定されているときのみ表示されます。
- ステータス表示エリア
	- [再生状態]、[設定表示]、[転送状態]のいずれかのステータスを表示するエリアです。
- ステータスバー
	- 表示しているターゲット数や更新時刻などの情報を表示するバーです。

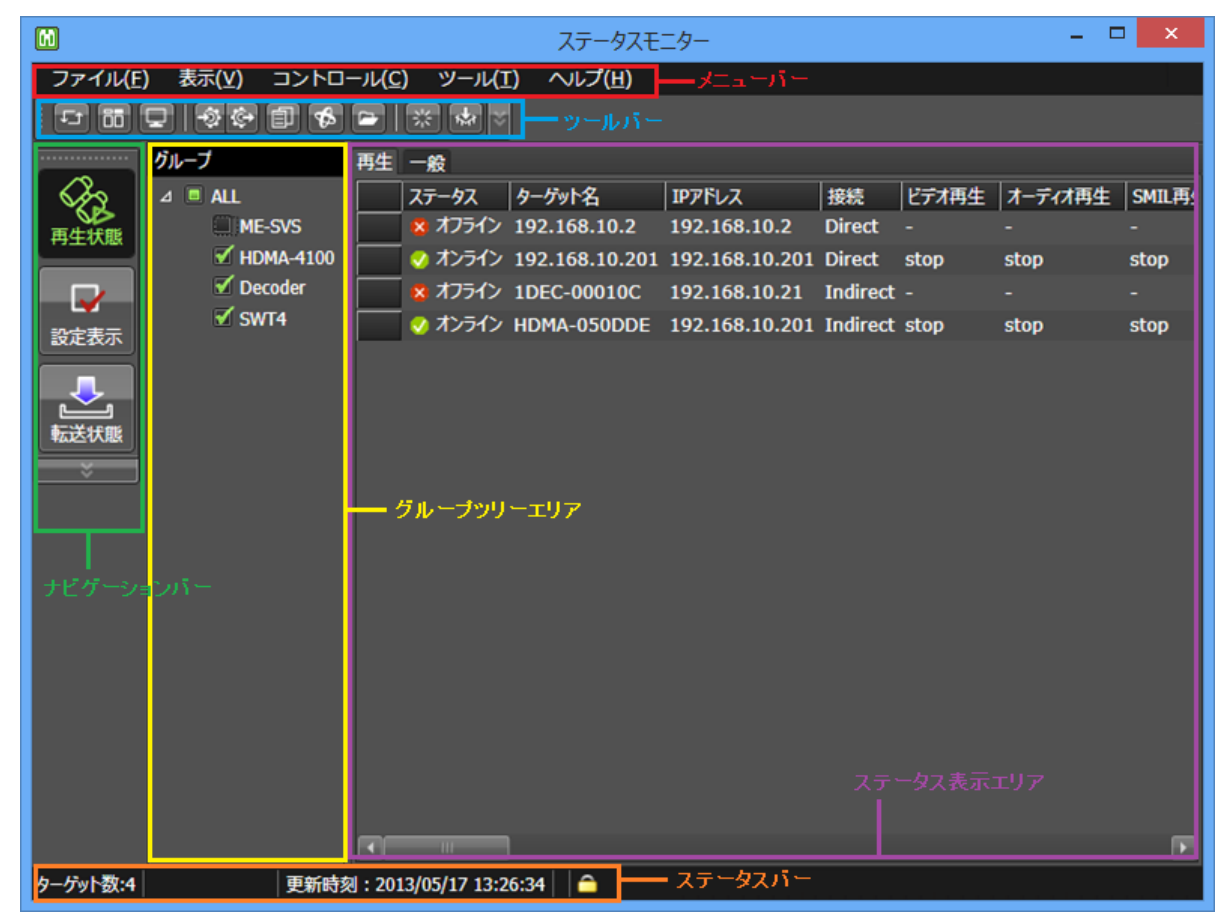

## <span id="page-30-0"></span>■ **IV-1-2. 再生状態画面**

再生状態画面では現在のステータスが2つのタブに分かれて表示されます。

● 再生 ターゲットの状態や URI など再生に関連するステータスを表示します。

● 一般 そのほかのステータスを表示します。

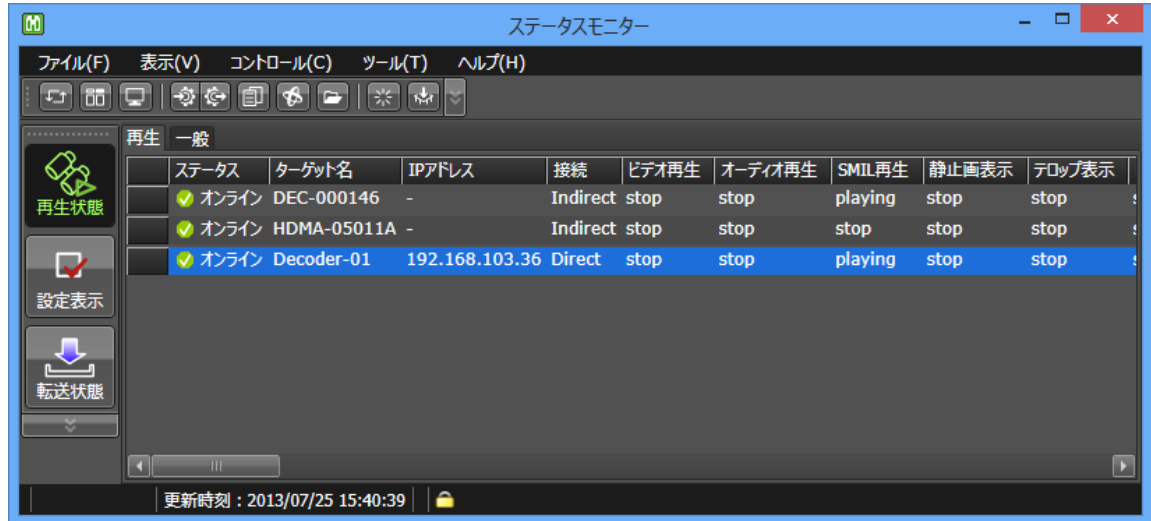

#### <span id="page-30-1"></span>■ **IV-1-3. 設定表示画面**

設定表示画面ではターゲットの設定値が7つのタブに分かれて表示されます。

- システム ターゲットの基本設定を表示します。
- ネットワーク ネットワークに関連する設定を表示します。
- メニューモー・キード動作に関する設定を表示します。
- チャンネルモード チャンネル番号の割り当て(タイトル、URL)設定を表示します。
- 再生 インスの事件に関する設定を表示します。
- シリアル シリアル制御モード動作に関する設定を表示します。
- ビデオ出力信号に関する設定を表示します。

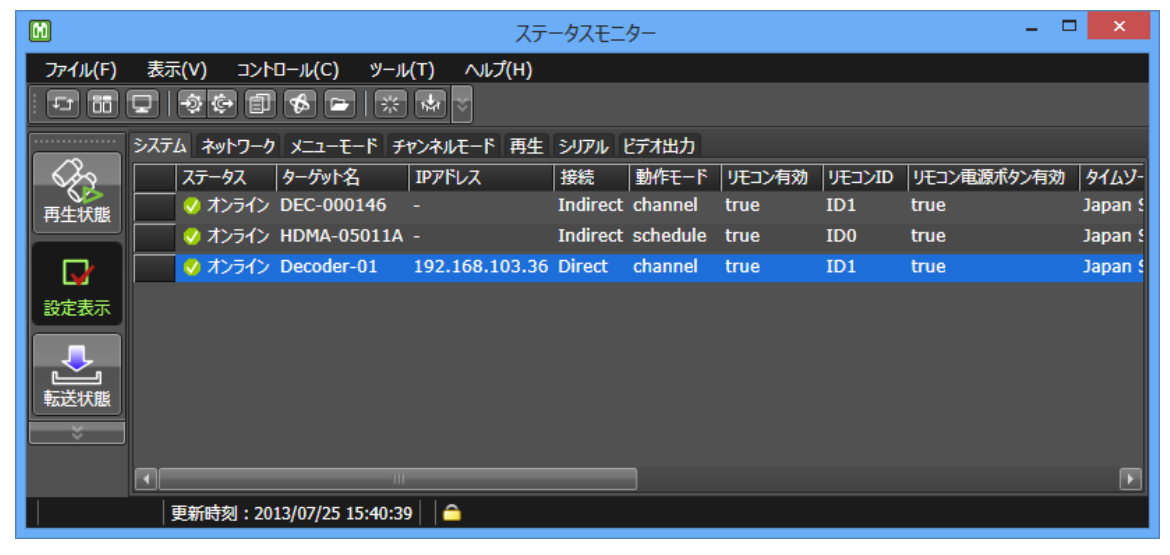

## <span id="page-31-0"></span>■ **IV-1-4.** 転送状態画面

転送状態画面では、DCM Express または DCM などから更新を行った際の進捗状況が表示されます。 また下段には、選択したターゲットの転送ファイルのリストを表示します(MEDIAEDGE Decoder、 HDMA-4100 のみ)。

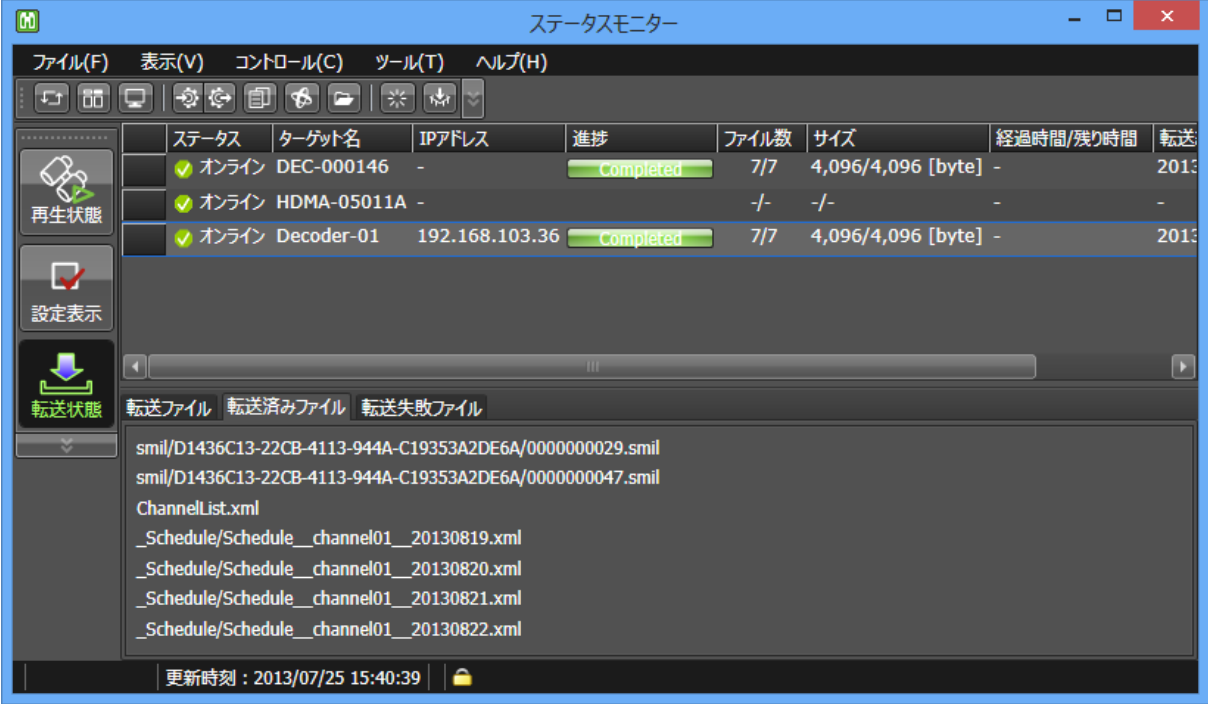

## <span id="page-32-0"></span>IV-2. ファイルメニュー

## <span id="page-32-1"></span>**■ IV-2-1. 設定インポート**

設定エクスポートで出力した設定ファイルを読み込み、ターゲットに設定を行います。

## 対応製品

MEDIAEDGE Decoder、HDMA-4100、STB4、STB4H

- 異なる製品の設定ファイルをインポートすることは出来ません。
- 同じ製品でもファームウェアバージョンが異なると全ての設定が正しく反映されない場合 があります。
- **[1]** メニューバーから[ファイル]-[設定インポート]をクリックします。 または、ツールバーから[設定インポート]ボタンをクリックします。 または、ステータス表示エリア内のターゲットを選択し(Shift キーまたは Ctrl キーを押しながらクリッ クすると複数ターゲットを選択できます)、選択したターゲット上で右クリックして表示されるコンテキ ストメニューから[設定インポート]をクリックします。

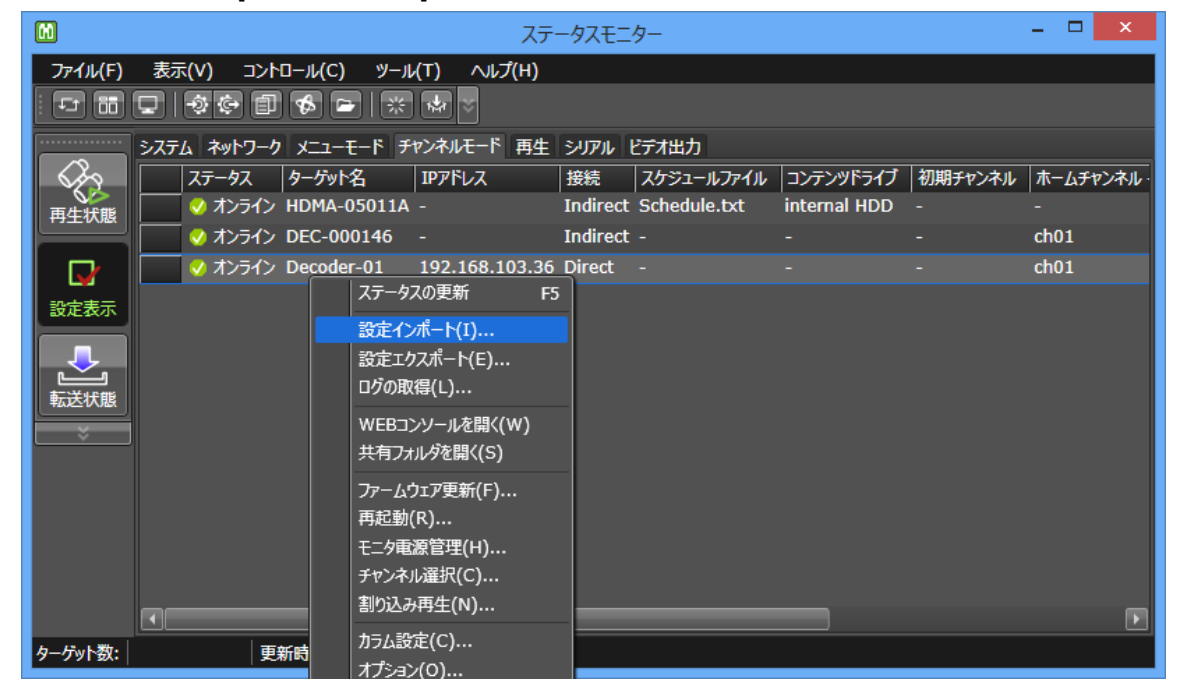

- **[2]** ターゲットにチェックを入れ、[インポート]をクリックします。
	- ※ この操作に対応しているターゲットのみが一覧で表示されます。
	- ※ オンライン表示以外のターゲットに対しての操作は失敗します。

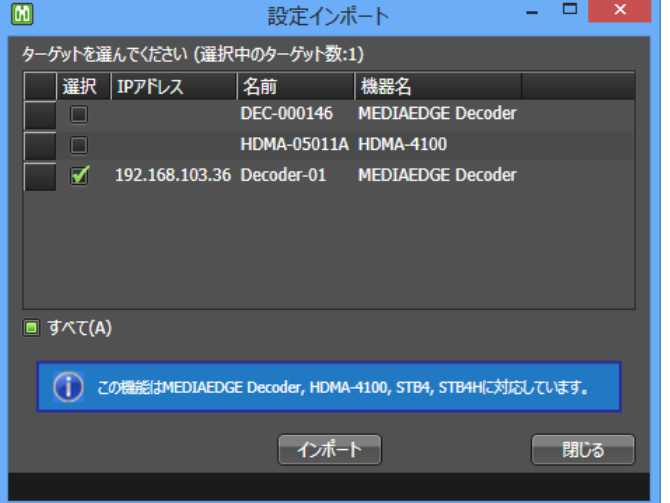

**[3]** インポートする設定ファイルを選択し、[開く]をクリックします。

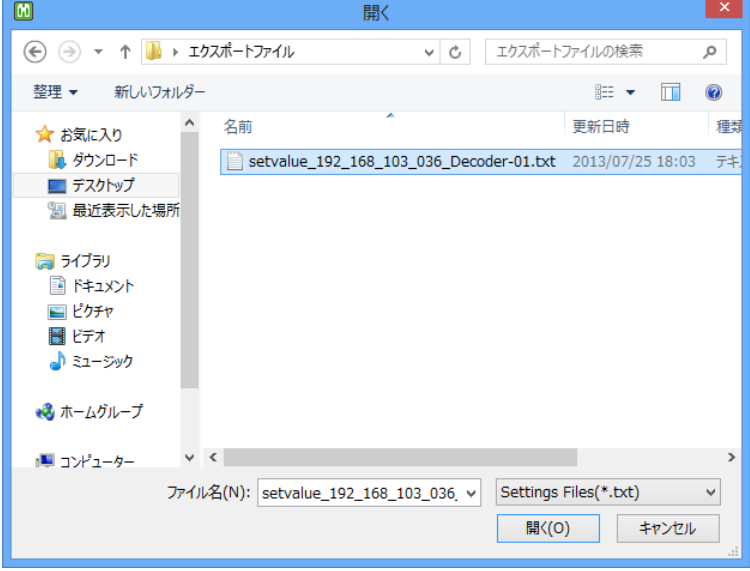

- **[4]** 操作の実行結果が表示されます。
	- ※ 再起動が必要な設定値が変更されたターゲットは自動で再起動します。再起動中はステータ スの取得ができないため、しばらくしてから設定表示画面を確認してください。

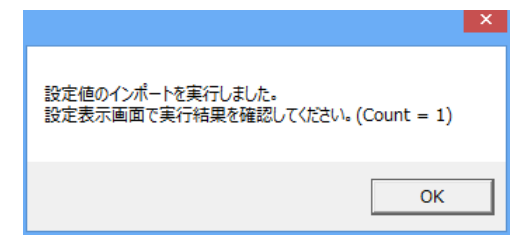

<span id="page-34-0"></span>**■ IV-2-2. 設定エクスポート** 

ターゲットの設定値を取得しファイルとして保存します。

## 対応製品

MEDIAEDGE Decoder、HDMA-4100、STB4、STB4H

**[1]** メニューバーから[ファイル]-[設定エクスポート]をクリックします。

または、ツールバーから[設定エクスポート]ボタンをクリックします。

または、ステータス表示エリア内のターゲットを選択し(Shift キーまたは Ctrl キーを押しながらクリッ クすると複数ターゲットを選択できます)、選択したターゲット上で右クリックして表示されるコンテキ ストメニューから[設定エクスポート]をクリックします。

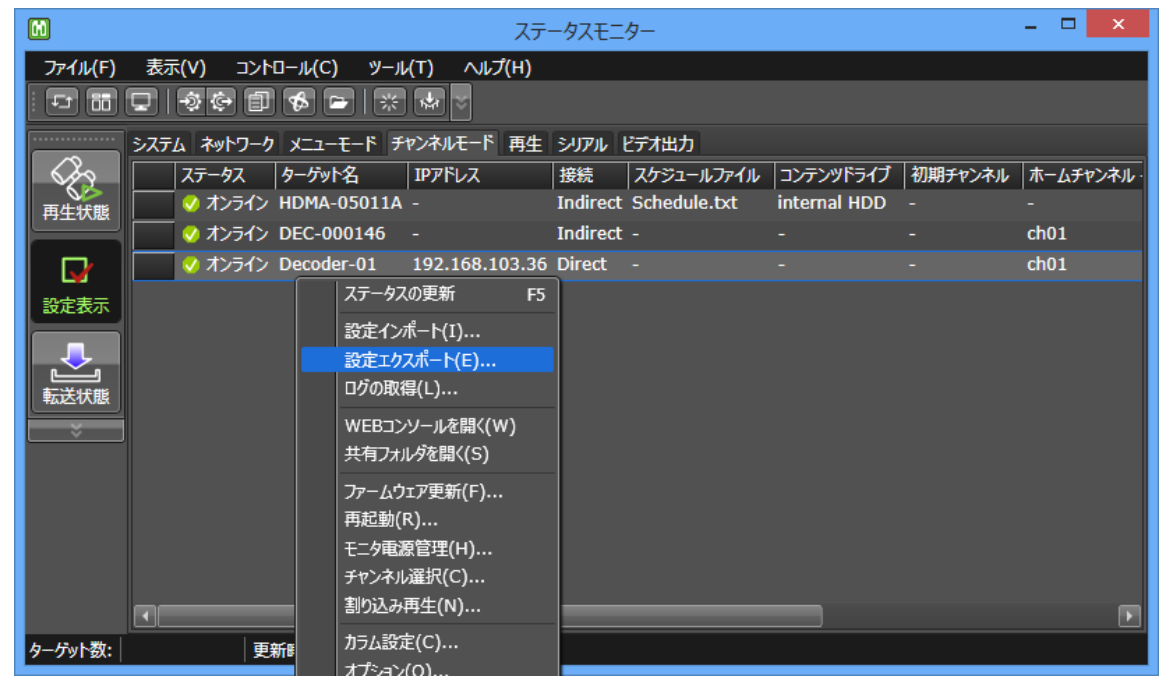

- **[2]** ターゲットにチェックを入れ、[エクスポート]をクリックします。
	- ※ この操作に対応しているターゲットのみが一覧で表示されます。
	- ※ オンライン表示以外のターゲットに対しての操作は失敗します。

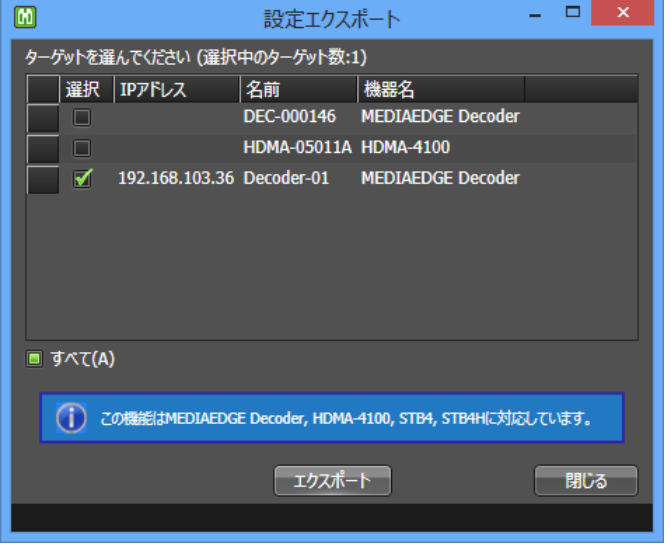

- **[3]** エクスポートするフォルダを選択し、[OK]をクリックします。
	- ※ フォルダ内に「setvalue\_(識別子)\_(ターゲット名).txt」という名前のファイルが保存されます。 識別子の部分には IP アドレスまたは MAC アドレスが入ります。

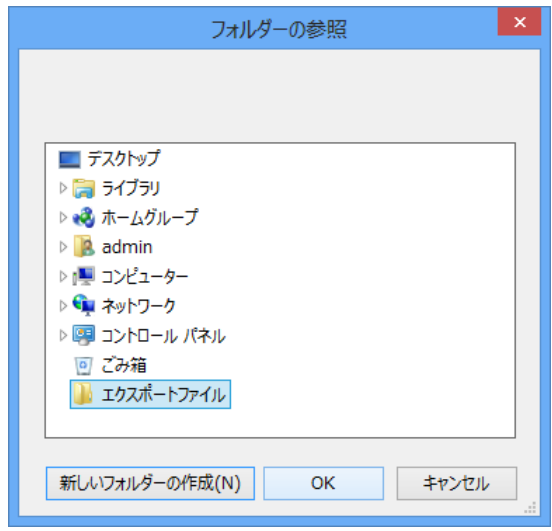

**[4]** 操作の実行結果が表示されます。

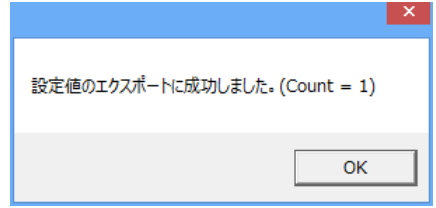

## <span id="page-36-0"></span>**■ IV-2-3. ログの取得**

ターゲットの動作ログをテキストファイルとして取得します。

## 対応製品

MEDIAEDGE Decoder、HDMA-4100、HDMA-4000、STB4、STB4H、STB3

- **[1]** メニューバーから[ファイル]-[ログの取得]をクリックします。 または、ツールバーから[ログの取得]ボタンをクリックします。 または、ステータス表示エリア内のターゲットを選択し(Shift キーまたは Ctrl キーを押しながらクリッ クすると複数ターゲットを選択できます)、選択したターゲット上で右クリックして表示されるコンテキ ストメニューから[ログの取得]をクリックします。
- **[2]** ターゲットにチェックを入れ、[ダウンロード]をクリックします。
	- ※ この操作に対応しているターゲットのみが一覧で表示されます。
	- ※ オンライン表示以外のターゲットに対しての操作は失敗します。

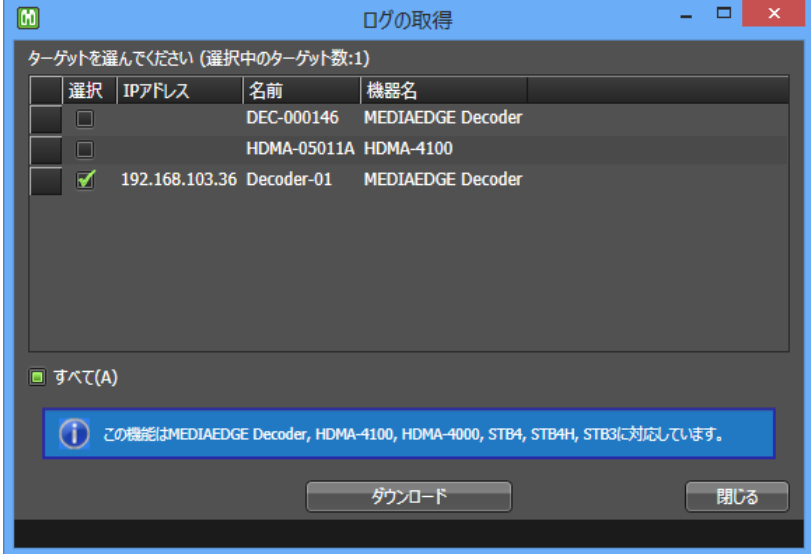

- **[3]** ダウンロードするフォルダを選択し、[OK]をクリックします。
	- ※ フォルダ内に「log\_(識別子)\_(ターゲット名).txt」という名前のファイルが保存されます。識別子 の部分には IP アドレスまたは MAC アドレスが入ります。

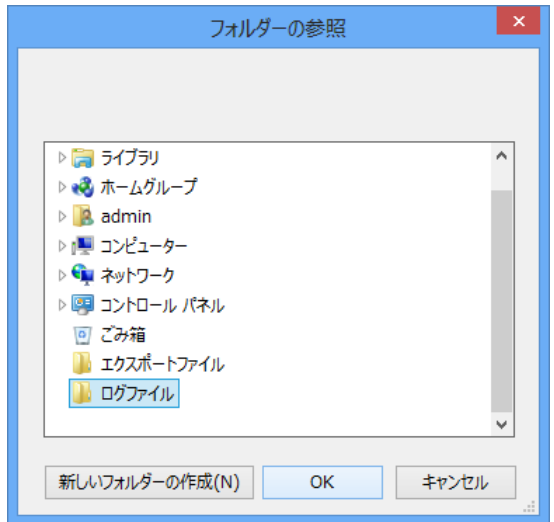

**[4]** 操作の実行結果が表示されます。

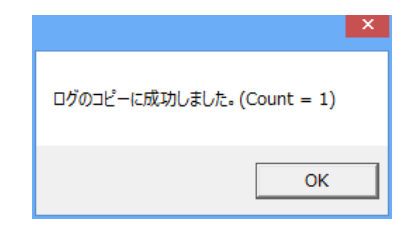

## <span id="page-37-0"></span>■ IV-2-4. 閉じる

ステータスモニターを終了させます。<br>ー

**[1]** メニューバーから[ファイル]-[閉じる]をクリックします。 または、ウィンドウ右上の[閉じる]ボタンをクリックします。

## <span id="page-38-0"></span>IV-3. 表示メニュー

### <span id="page-38-1"></span>**■ IV-3-1. ステータスの更新**

ターゲットの状態を取得し、ステータス表示エリアの表示を更新します。 空白行

- **[1]** メニューバーから[表示]-[ステータスの更新]をクリックします。 または、ツールバーから[ステータスの更新]ボタンをクリックします。 または、ステータス表示エリア内のターゲット上で右クリックして表示されるコンテキストメニューか ら[ステータスの更新]をクリックします。
- **[2]** ステータスバーに[進捗バー]が表示され、全ての更新が完了すると[更新時刻]が更新されます。

#### <span id="page-38-2"></span>**■ IV-3-2. 最新の情報に更新**

[監視対象リストの取得元]が[DCM(DB)]になっているとき、DCM コンソールのターゲット一覧を再読み 込みします。

**[1]** メニューバーから[表示]-[最新の情報に更新]をクリックします。 または、ステータスモニターを一度終了し、再度起動します。

#### <span id="page-38-3"></span>■ **IV-3-3. 更新間隔**

ステータスの更新を行う間隔を選択します。<br>ー

- **[1]** メニューバーから[表示]-[更新間隔]をクリックし、選択したい間隔をクリックします。
	-

**->** 手動 自動でのステータスの更新を行いません。

**->** 15 秒、30 秒、1 分、2 分、5 分 指定間隔ごとに自動でステータスの更新を行います。

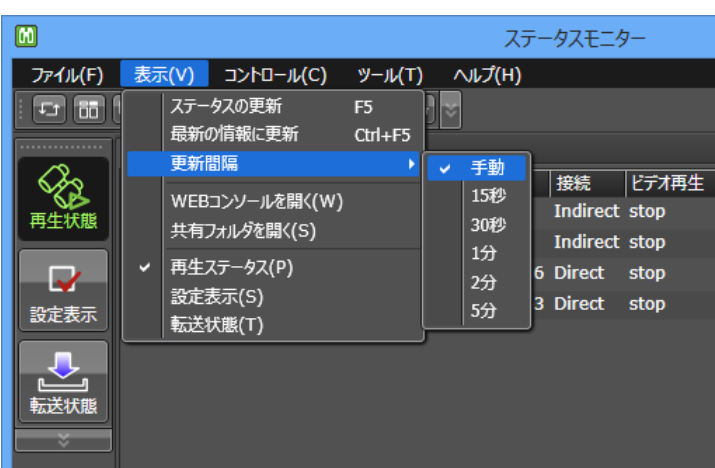

※ 自動でステータスの更新を行う場合、間隔が短いと表示が完了する前に次の更新が開始され てしまう場合があります。その場合には、より長い間隔を選択するようにしてください。

<span id="page-39-0"></span>■ **IV-3-4. WEB** コンソールを開く

ターゲットの WEB コンソールをコンピュータのデフォルトブラウザで表示します。

## 対応製品

MEDIAEDGE Decoder、HDMA-4100、HDMA-4000、STB4、STB4H、STB3

- Indirect 接続の MEDIAEDGE Decoder、HDMA-4100 のうちインターネット越えなど直接 通信できないターゲットでは WEB コンソールを表示できません。(Indirect 接続でも LAN または VPN 接続の場合、WEB コンソールを表示できます。)
- **[1]** メニューバーから[表示]-[WEB コンソールを開く]をクリックします。

または、ツールバーから[WEB コンソールを開く]ボタンをクリックします。

または、ステータス表示エリア内のターゲットを選択し(Shift キーまたは Ctrl キーを押しながらクリッ クすると複数ターゲットを選択できます)、選択したターゲット上で右クリックして表示されるコンテキ ストメニューから[WEB コンソールを開く]をクリックします。

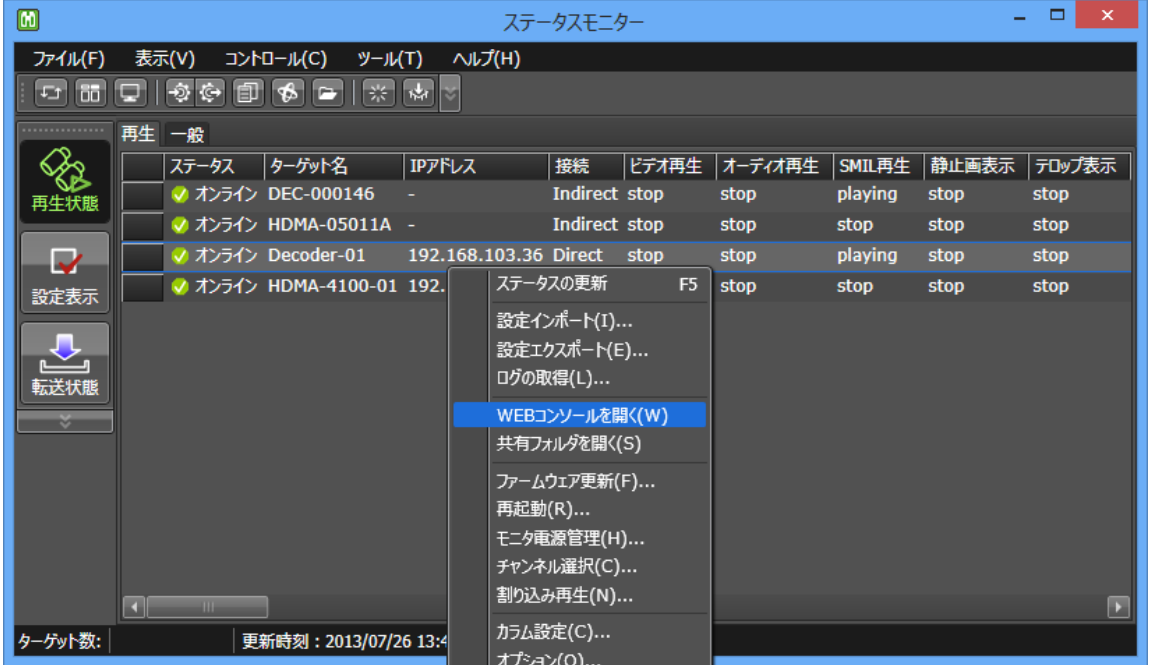

※ ターゲットを1台も選択していない場合、手順[\[2\]](#page-40-0)へ進みます。1 台以上のターゲットを選択して いる場合、手順[\[3\]](#page-40-1)へ進みます。

- <span id="page-40-0"></span>**[2]** ターゲットにチェックを入れ、[OK]をクリックします。
	- ※ この操作に対応しているターゲットのみが一覧で表示されます。
	- ※ オフライン表示のターゲットに対しての操作は失敗します。

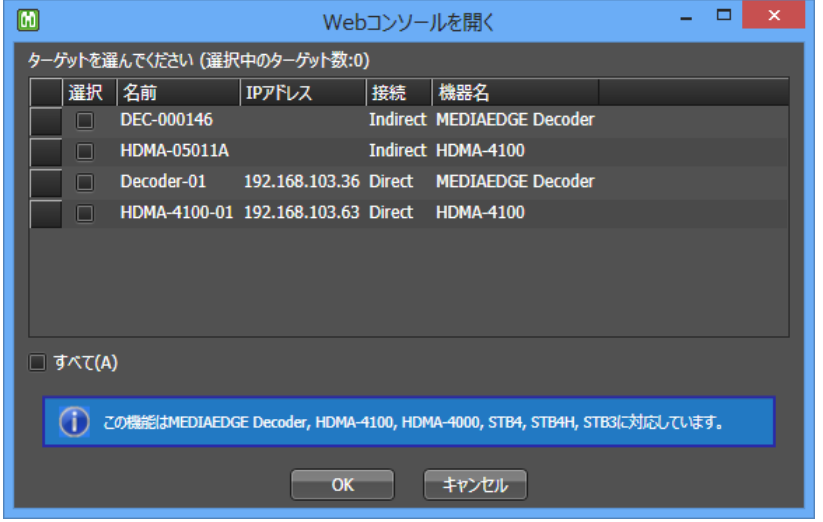

- <span id="page-40-1"></span>**[3]** デフォルトのブラウザで WEB コンソールが開きます。
	- ※ 表示前に資格情報の入力が必要な場合があります。ユーザー名とパスワードを入力し、[OK] をクリックします。

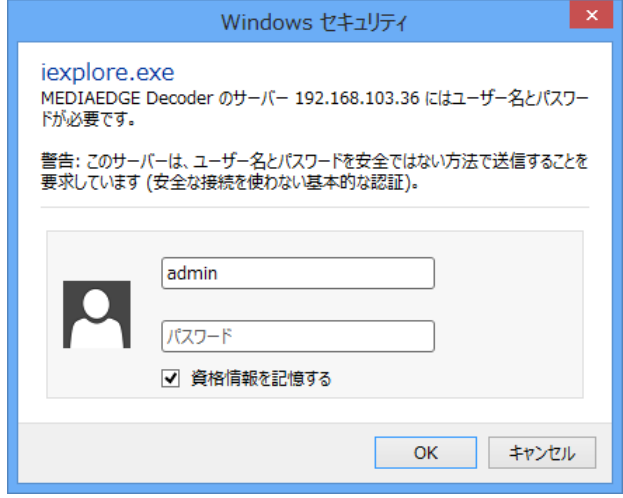

<span id="page-41-0"></span>■ **IV-3-5.** 共有フォルダを開く

ターゲットの共有フォルダを表示します。

## 対応製品

MEDIAEDGE Decoder、HDMA-4100、HDMA-4000、SWT4、SWT3-DS、HDSS-4Km1

- Indirect 接続の MEDIAEDGE Decoder、HDMA-4100 のうちインターネット越えなど直接 通信できないターゲットでは共有フォルダを表示できません。(Indirect接続でも LAN また は VPN 接続の場合、共有フォルダを表示できます。)
- MEDIAEDGE Decoder は工場出荷時の設定で共有フォルダが無効になっているため、 予め有効にしておく必要があります。

**[1]** メニューバーから[表示]-[共有フォルダを開く]をクリックします。

または、ツールバーから[共有フォルダを開く]ボタンをクリックします。

または、ステータス表示エリア内のターゲットを選択し(Shift キーまたは Ctrl キーを押しながらクリッ クすると複数ターゲットを選択できます)、選択したターゲット上で右クリックして表示されるコンテキ ストメニューから[共有フォルダを開く]をクリックします。

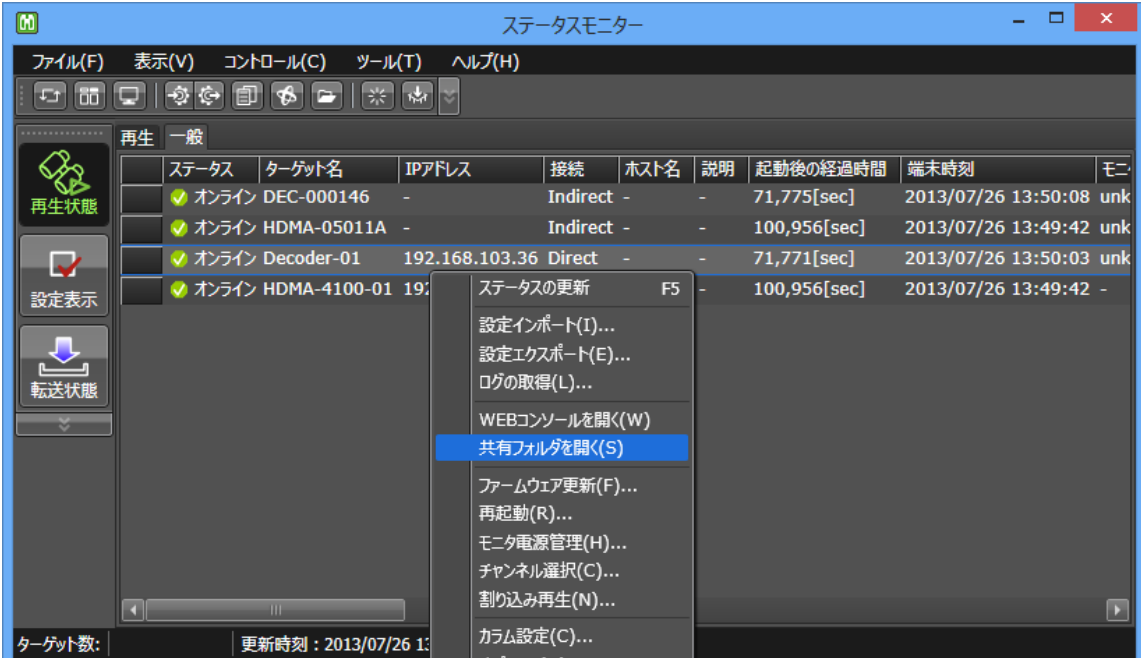

※ ターゲットを1台も選択していない場合、手順[\[2\]](#page-42-1)へ進みます。1 台以上のターゲットを選択して いる場合、手順[\[3\]](#page-42-2)へ進みます。

- <span id="page-42-1"></span>**[2]** ターゲットにチェックを入れ、[OK]をクリックします。
	- ※ この操作に対応しているターゲットのみが一覧で表示されます。
	- ※ オンライン表示以外のターゲットに対しての操作は失敗します。

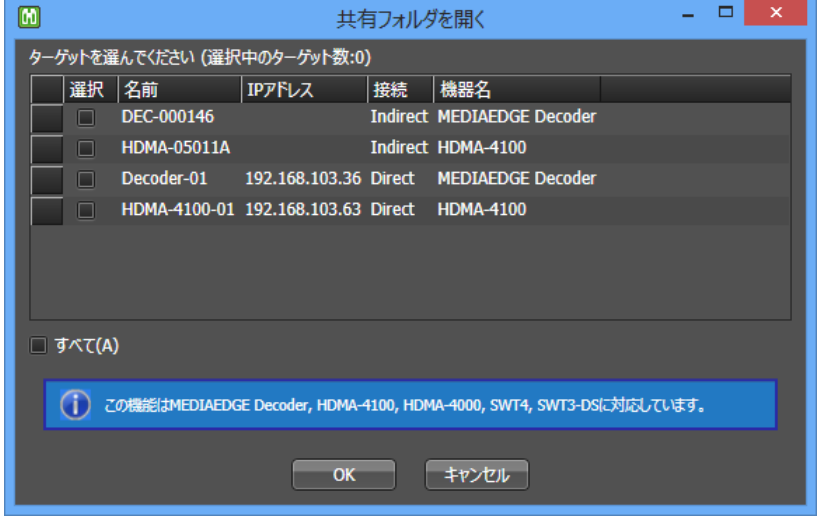

- <span id="page-42-2"></span>**[3]** エクスプローラで共有フォルダが開きます。
	- ※ 表示前に資格情報の入力が必要な場合があります。ユーザー名とパスワードを入力し、[OK] をクリックします。

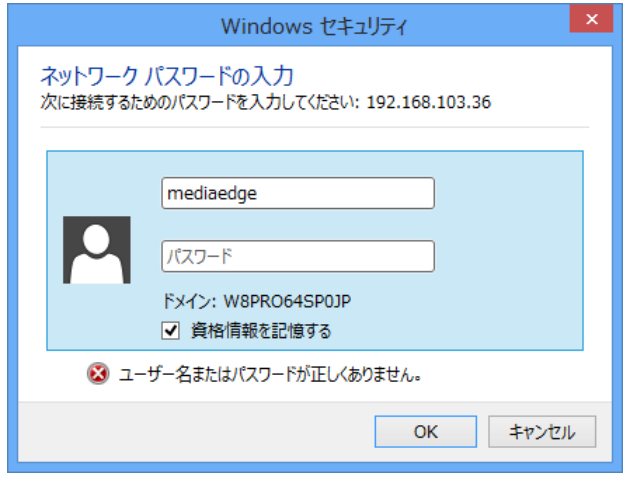

## <span id="page-42-0"></span>■ IV-3-6. ステータス表示エリアを切り替える

ステータス表示エリアに表示する画面を切り替えます。<br>ーートーー

**[1]** メニューバーから[表示]から[再生ステータス]、[設定表示]、[転送状態]のいずれかのメニューをクリ ックします。

または、ナビゲーションバーから[再生状態]、[設定表示]、[転送状態]のいずれかのボタンをクリック します。

## <span id="page-43-0"></span>IV-4. コントロールメニュー

## <span id="page-43-1"></span>**■ IV-4-1. ファームウェア更新**

ターゲットのファームウェアを更新します。 空白行

- **[1]** メニューバーから[コントロール]-[ファームウェア更新]をクリックします。 または、ツールバーから[ファームウェア更新]ボタンをクリックします。 または、ステータス表示エリア内のターゲットを選択し(Shift キーまたは Ctrl キーを押しながらクリッ クすると複数ターゲットを選択できます)、選択したターゲット上で右クリックして表示されるコンテキ ストメニューから[ファームウェア更新]をクリックします。
- **[2]** ターゲットにチェックを入れ、ファームウェア更新方法を3つの中から選択します。ファームウェアフ ァイルを指定し、[更新]をクリックします。
	- **->** それぞれの更新方法については後述の説明を参照してください。
	- **->** [バージョンチェックを行わない]にチェックを入れると現在よりも古いバージョンへ更新すること ができます。(古いバージョンへ戻す際には制限事項がある可能性がありますので、ファーム ウェアの説明を確認してください。)
	- ※ この操作に対応しているターゲットのみが一覧で表示されます。
	- ※ オンライン表示以外のターゲットに対しての操作は失敗します。

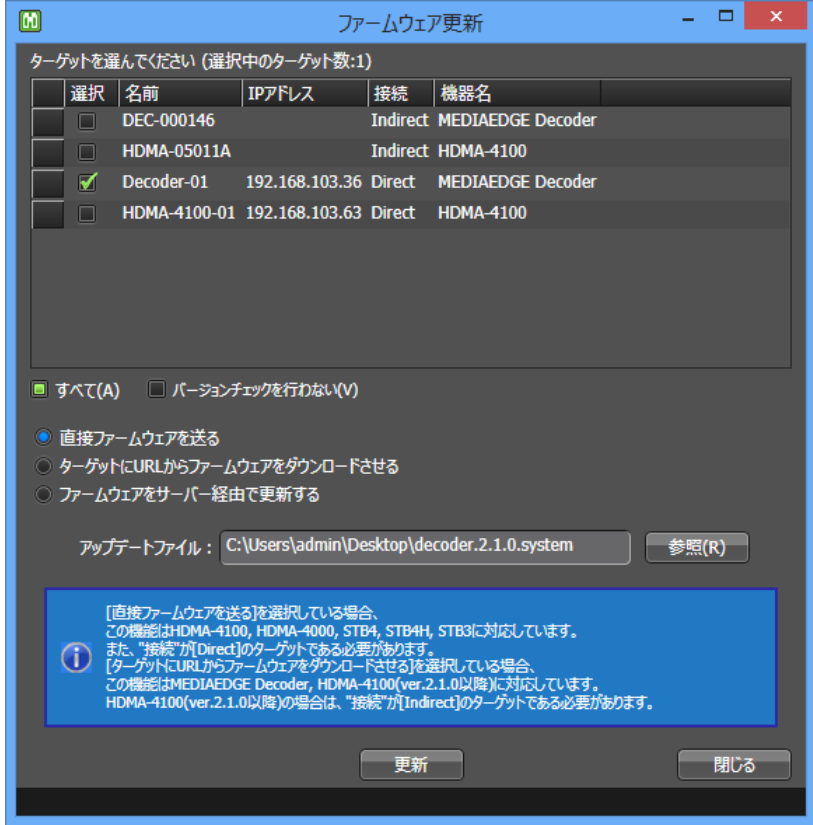

**[3]** 操作の実行結果が表示されます。

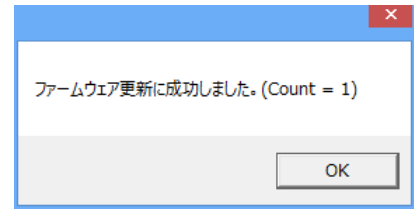

以下ではそれぞれの更新方法について説明します。更新したいターゲットの製品種別やネットワーク環 境に合わせて適切な更新方法を選択してください。

## **IV-4-1-1.** 直接ファームウェアを送る

ステータスモニターからターゲットに直接ファームウェアファイルを送信して更新します。

## 対応製品

MEDIAEDGE Decoder、HDMA-4100、HDMA-4000、STB4、STB4H、STB3

Indirect 接続の MEDIAEDGE Decoder、HDMA-4100 は更新できません。

[参照]ボタンをクリックし、ファームウェアファイルを選択します。

## **IV-4-1-2.** ターゲットに **URL** からファームウェアをダウンロードさせる

指定した URL からファームウェアファイルをダウンロードさせて更新します。

## 対応製品

MEDIAEDGE Decoder、HDMA-4100

● Direct 接続または Ver.2.1.0 より古い HDMA-4100 は更新できません。

予め WEB サーバーにファームウェアを配置しておき、URL 欄にその URL を指定します。 認証が必要な URL の場合は、「http://user:password@host/firmware.path」のようにユーザー名とパ スワードを URL 中に埋め込むことができます。

## **IV-4-1-3.** ファームウェアをサーバー経由で更新する

指定したファームウェアファイルを MEDIAEDGE-API サーバーにアップロードしたのち、ターゲットにダ ウンロードさせて更新します。

## 対応製品

MEDIAEDGE Decoder、HDMA-4100

● Direct 接続または Ver.2.1.0 より古い HDMA-4100 は更新できません。

[参照]ボタンをクリックし、ファームウェアファイルを選択します。

## <span id="page-45-0"></span>■ **IV-4-2. 再起動**

ターゲットを再起動させます。

## 対応製品

MEDIAEDGE Decoder、HDMA-4100、HDMA-4000、STB4、STB4H、STB3

- **[1]** メニューバーから[コントロール]-[再起動]をクリックします。 または、ツールバーから[再起動]ボタンをクリックします。 または、ステータス表示エリア内のターゲットを選択し(Shift キーまたは Ctrl キーを押しながらクリッ クすると複数ターゲットを選択できます)、選択したターゲット上で右クリックして表示されるコンテキ ストメニューから[再起動]をクリックします。
- **[2]** ターゲットにチェックを入れ、[再起動]をクリックします。
	- ※ この操作に対応しているターゲットのみが一覧で表示されます。
	- ※ オフライン表示のターゲットに対しての操作は失敗します。

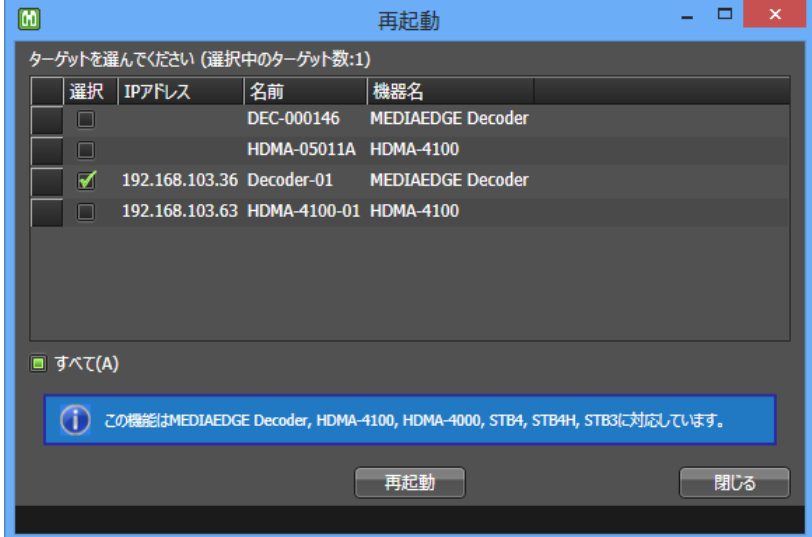

**[3]** 操作の実行結果が表示されます。

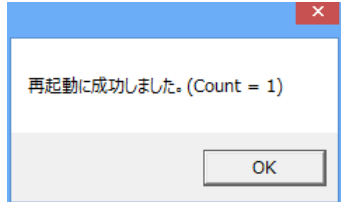

## <span id="page-46-0"></span>■ **IV-4-3.** 電源管理

ターゲットの起動またはシャットダウン操作を行います。

#### 対応製品

MEDIAEDGE Decoder

- **[1]** メニューバーから[コントロール]-[電源管理]をクリックします。 予めステータス表示エリア内のターゲットを選択しておくことができます(Shift キーまたは Ctrl キー を押しながらクリックすると複数ターゲットを選択できます)。
- **[2]** ターゲットにチェックを入れ、[起動]または[シャットダウン]をクリックします。 ※ この操作に対応しているターゲットのみが一覧で表示されます。
	- ※ オフライン表示のターゲットに対しての操作は失敗します。

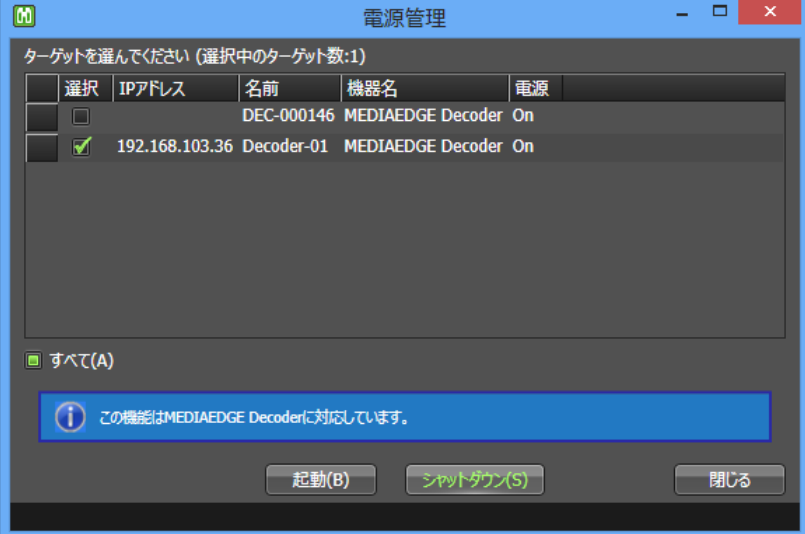

**[3]** 操作の実行結果が表示されます。

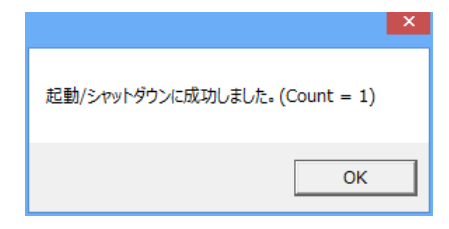

#### <span id="page-47-0"></span>■ **IV-4-4.** モニタ電源管理

ターゲットに HDMI 接続されているテレビモニタ電源のオンまたはオフ操作を行います。

## 対応製品

MEDIAEDGE Decoder

- **[1]** メニューバーから[コントロール]-[モニタ電源管理]をクリックします。 または、ステータス表示エリア内のターゲットを選択し(Shift キーまたは Ctrl キーを押しながらクリッ クすると複数ターゲットを選択できます)、選択したターゲット上で右クリックして表示されるコンテキ ストメニューから[モニタ電源管理]をクリックします。
- **[2]** ターゲットにチェックを入れ、[オン]または[オフ]をクリックします。
	- ※ この操作に対応しているターゲットのみが一覧で表示されます。
	- ※ オンライン表示以外のターゲットに対しての操作は失敗します。

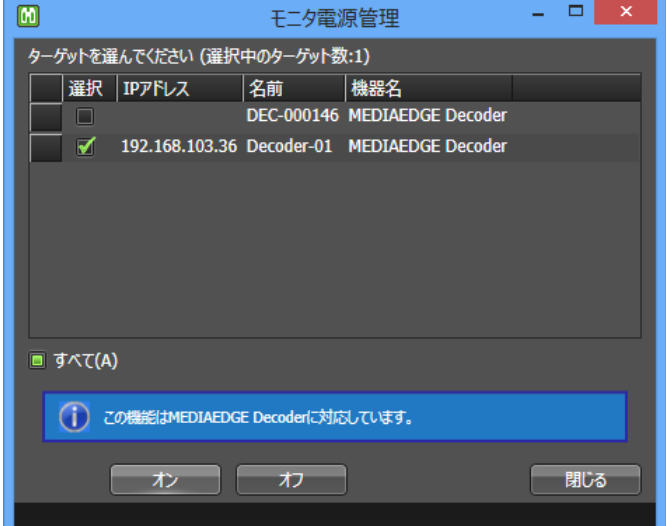

**[3]** 操作の実行結果が表示されます。

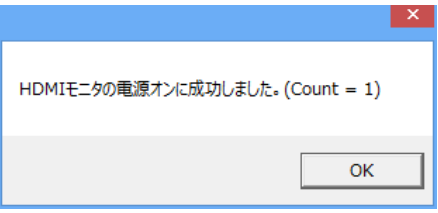

## 注意事項

テレビモニタの仕様により制御できない場合があります。事前に動作確認を行ってください。ま た、制御が行えても[モニタ電源]のステータスが期待通りの値を返さない場合があります。

<span id="page-48-0"></span>**■ IV-4-5. チャンネル選択** 

ターゲットが再生しているチャンネルを切り替えます。

## 対応製品

MEDIAEDGE Decoder、HDMA-4100

- MEDIAEDGE Decoder はチャンネルモード動作、HDMA-4100 はスケジュールモード動 作のときのみ切り替えが行えます。
- Direct 接続または Ver.2.1.0 より古い HDMA-4100 は切り替えできません。
- MEDIAEDGE Decoder は Ver.4.0.0 以降が必要です。
- **[1]** メニューバーから[コントロール]-[チャンネル選択]をクリックします。

または、ステータス表示エリア内のターゲットを選択し(Shift キーまたは Ctrl キーを押しながらクリッ クすると複数ターゲットを選択できます)、選択したターゲット上で右クリックして表示されるコンテキ ストメニューから[チャンネル選択]をクリックします。

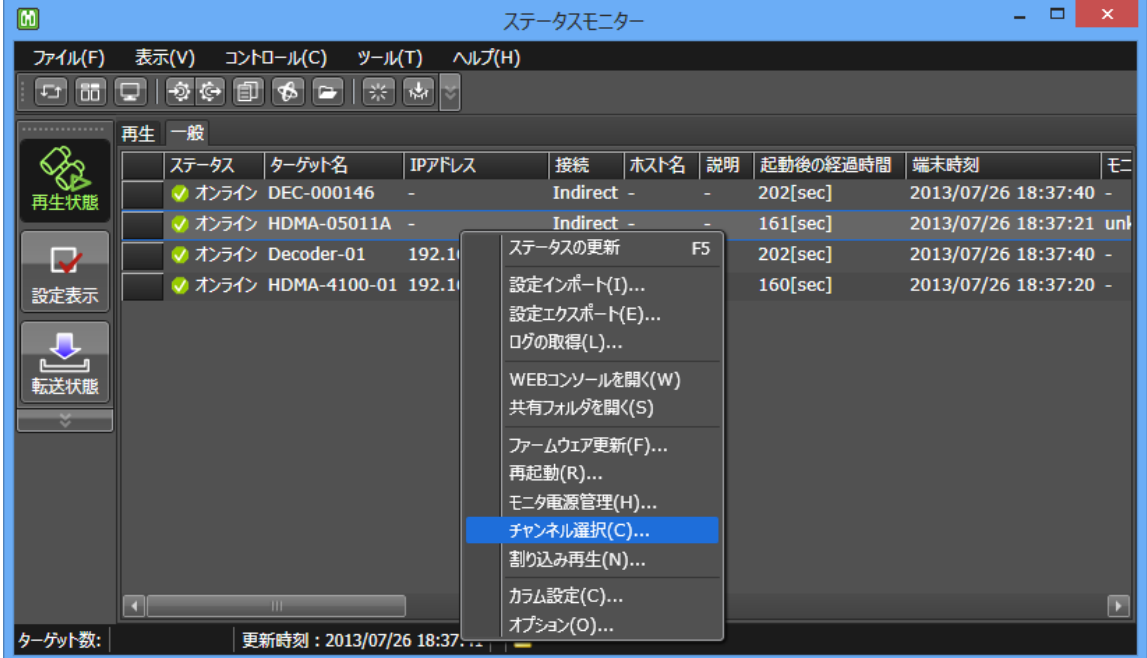

- **[2]** ターゲットにチェックを入れ、チャンネル番号を選択して、[変更]をクリックします。
	- ※ この操作に対応しているターゲットのみが一覧で表示されます。
	- ※ オンライン表示以外のターゲットに対しての操作は失敗します。

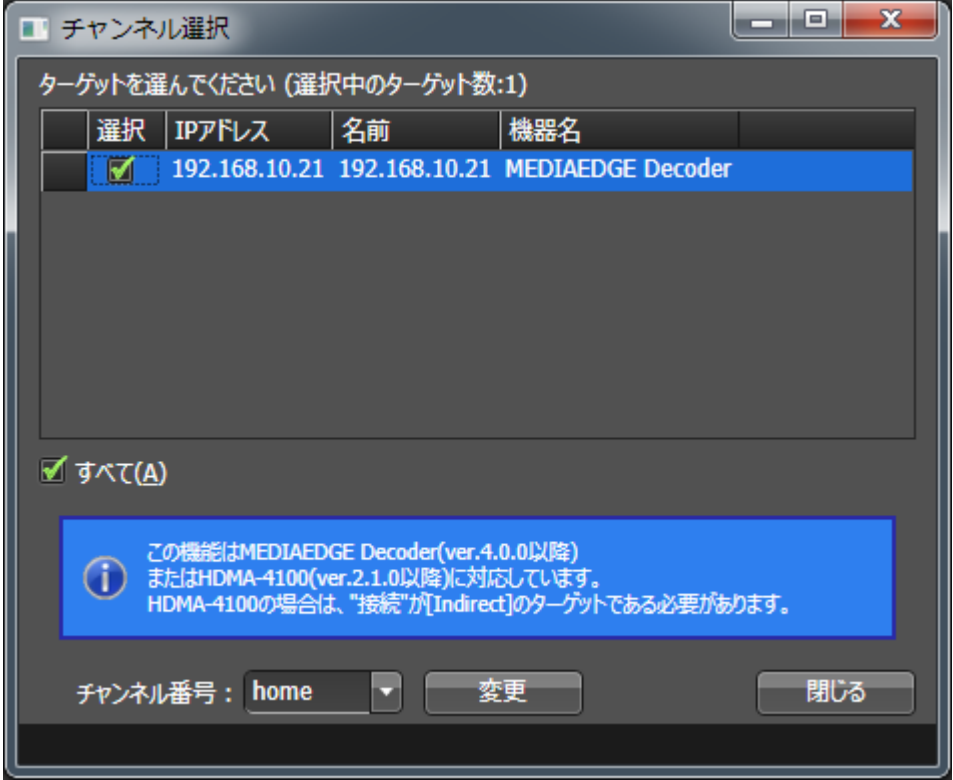

- **[3]** 操作の実行結果が表示されます。
	- ※ 割り当てのないチャンネルに切り替えた場合でも失敗の表示にはなりません。割り当てのない チャンネルの再生に失敗した後、ホームチャンネルを再生しようとします。

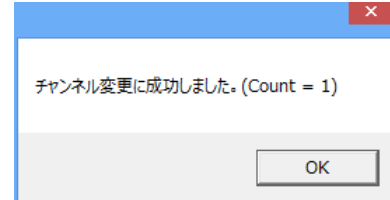

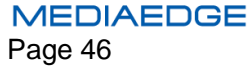

## <span id="page-50-0"></span>**■ IV-4-6. 割り込み再生**

スケジュール再生や VOD 再生を行っているターゲットに対して、別のコンテンツの再生を指示します。

## 対応製品

## MEDIAEDGE Decoder

以下の 3 つのウィンドウに対して割り込み再生を行えます。

- テロップウィンドウ
- 静止画ウィンドウ
- メインウィンドウ

通常の再生はメインウィンドウで再生されており、テロップウィンドウや静止画ウィンドウに割り込み再生 を行うと、通常の再生の上に重ねて表示されます。(ただしメインウィンドウでテロップが再生されていた 場合には、メインウィンドウのテロップ再生のみが停止しテロップウィンドウにテロップが再生されます。 テロップウィンドウへの割り込みが終了すると、メインウィンドウのテロップ再生は再開されます。) メインウィンドウへ割込み再生を行うと、通常の再生が停止し、割り込み再生が開始されます。割込み再 生が終了すると、メインウィンドウへ通常の再生が再開されます。

**[1]** メニューバーから[コントロール]-[割込み再生]をクリックします。

または、ステータス表示エリア内のターゲットを選択し(Shift キーまたは Ctrl キーを押しながらクリッ クすると複数ターゲットを選択できます)、選択したターゲット上で右クリックして表示されるコンテキ ストメニューから[割込み再生]をクリックします。

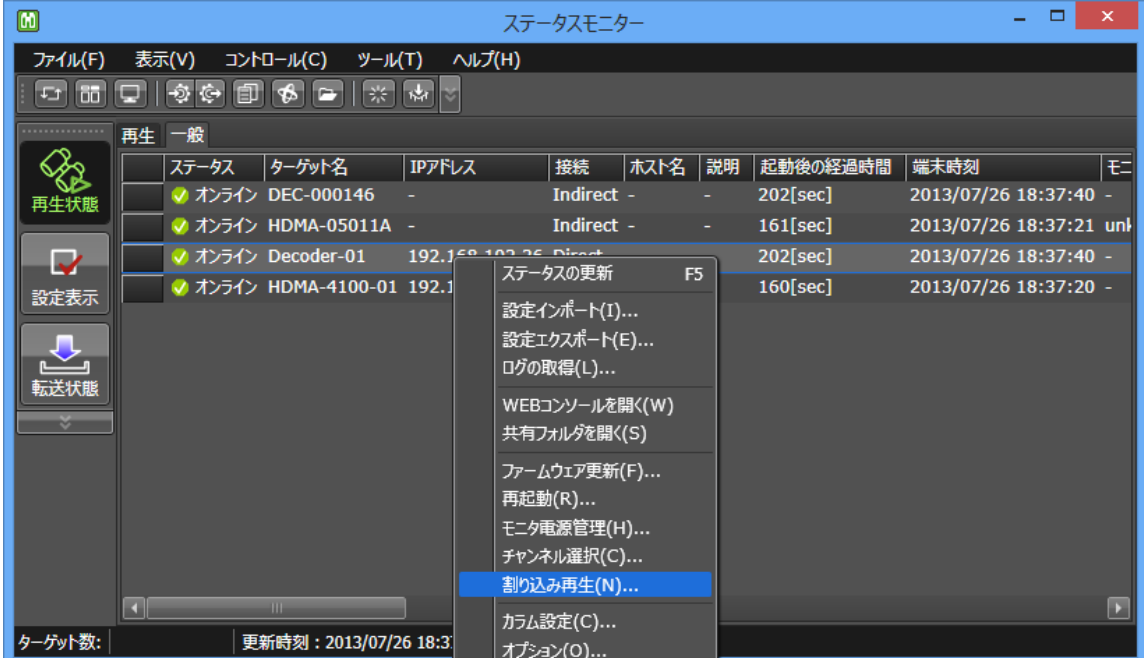

- **[2]** 画面左側のリストからターゲットにチェックを入れ、画面右側で割り込ませるウィンドウにチェックを 入れ(複数同時指定も可能です)、コンテンツを指定し、[再生開始]をクリックします。
	- **->** 割り込むコンテンツの指定方法については後述の説明を参照してください。
	- ※ この操作に対応しているターゲットのみが一覧で表示されます。
	- ※ オンライン表示以外のターゲットに対しての操作は失敗します。
	- ※ 実行結果は、再生状態画面にて確認します。

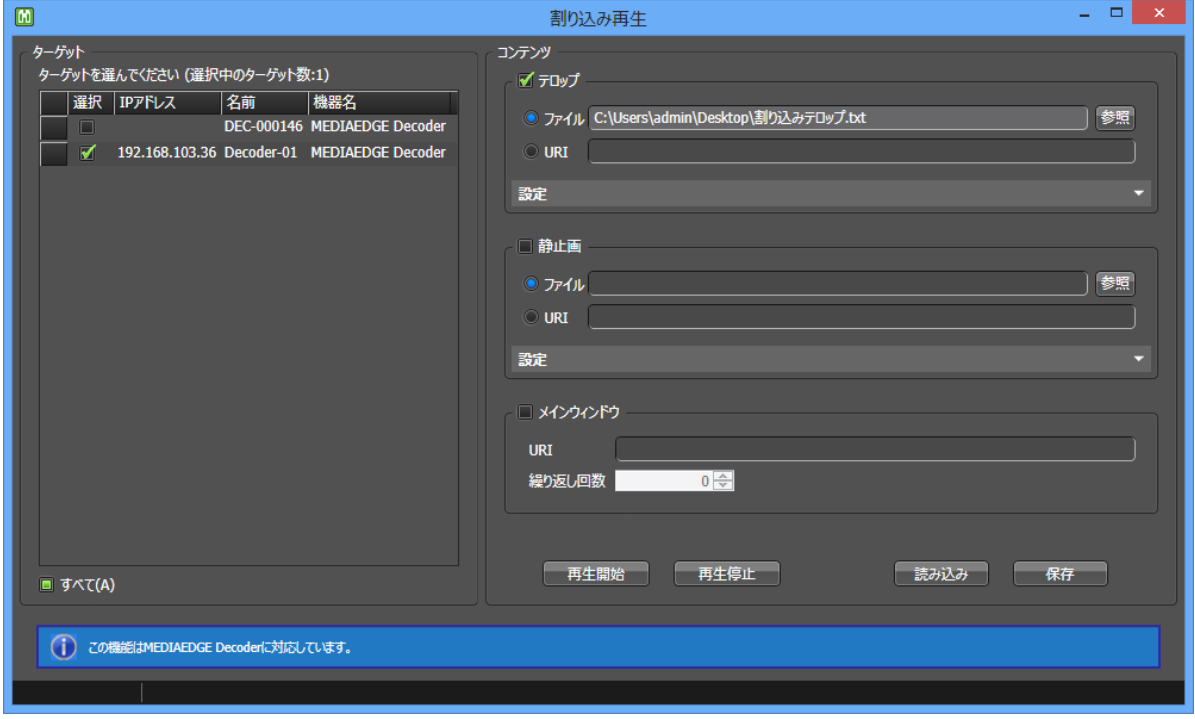

- **[3]** 割込み再生を停止するには、画面左側のリストからターゲットにチェックを入れ、画面右側で停止さ せたいウィンドウにチェックを付け(複数同時指定も可能です)、[再生停止]をクリックします。
	- ※ メインウィンドウの割り込みを停止させる際に2回停止させてしまうと、(1回目で割込み再生を 停止し、)2 回目でスケジュール再生自体が止まってしまうため、注意してください。間違って止 めてしまった場合には[■ [IV-4-5](#page-48-0) [チャンネル選択](#page-48-0)]または[■ [IV-4-2](#page-45-0) [再起動](#page-45-0)]を行って再生を 開始させてください。

以下ではそれぞれのコンテンツについて説明します。

## **IV-4-6-1.** テロップ

- テロップの指定方法
	- [ファイル]、[URI]の2通りの指定方法があります。
	- [ファイル]を選択した場合、[参照]をクリックしてテキストファイルかRSS ファイルを選択します。
	- [URI]を選択した場合、ターゲットから見てアクセス可能なテキストまたは RSS ファイルの URI を入力します。認証が必要な URIの場合は、「http://user:password@host/telop.txt」のように ユーザー名とパスワードを URI 中に埋め込むことができます。
- 詳細設定
	- 「設定 ▼]をクリックすると詳細設定の入力欄が展開されます。

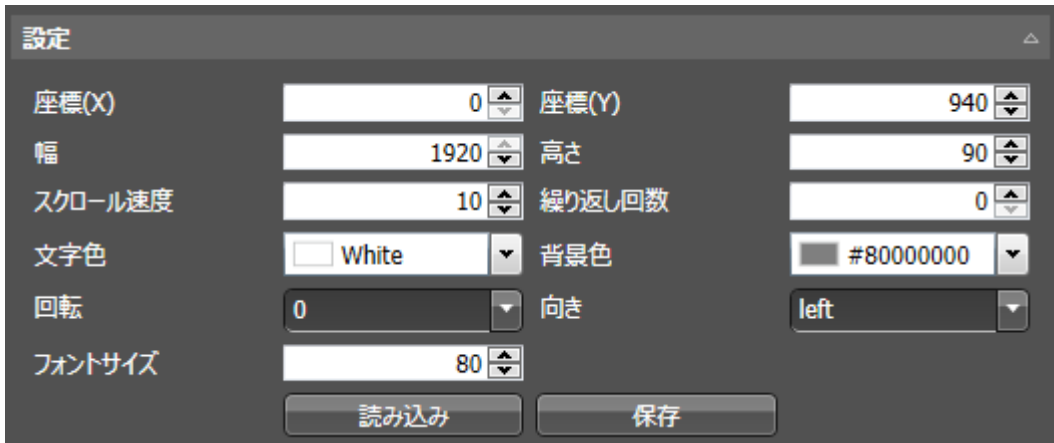

- **座標(X)、座標(Y)、幅、高さ** 
	- **ウィンドウの左上の X 座標、Y 座標および横幅、縦幅を指定します。**
	- 1920×1080 ドットのレイアウトの中に任意のウィンドウ位置を指定します。
- スクロール速度
	- テロップの文字がスクロールする速度を指定します。
	- 1/60 秒に移動するドット数を偶数で指定します。(奇数を指定した場合、1 を引いた値に 丸められます。ただし 1 を指定した場合には 2 に丸められます。)
- 繰り返し回数
	- 指定した回数だけ再生をループします。
	- 0を指定した場合は停止操作を行うまで再生し続けます。
- 文字色
	- テロップの文字の色を RRGGBB で指定します。透過色を指定しても無視されます。
- 背景色
	- テロップウィンドウの背景色を AARRGGBB で指定します。透過率も指定できます。
- 回転、向き
	- 文字の回転方向を反時計周りを正方向とする角度で指定します。
	- テロップの進行方向を指定します。
- フォントサイズ
	- テロップの文字サイズをドットで指定します。
- 読み込み
	- 保存されたテロップの詳細設定を読み込みます。
- 保存
	- テロップの詳細設定に名前を付けて保存します。
	- ファイルや URI については保存されません。

## **IV-4-6-2.** 静止画

- 静止画の指定方法
	- [ファイル]、[URI]の2通りの指定方法があります。
	- [ファイル]を選択した場合、[参照]をクリックして静止画ファイルを選択します。
	- [URI]を選択した場合、ターゲットから見てアクセス可能な静止画ファイルの URI を入力します。 認証が必要な URI の場合は、「http://user:password@host/stillimage.png」のようにユーザ ー名とパスワードを URI 中に埋め込むことができます。
- 詳細設定
	- 「設定 ▼」をクリックすると詳細設定の入力欄が展開されます。

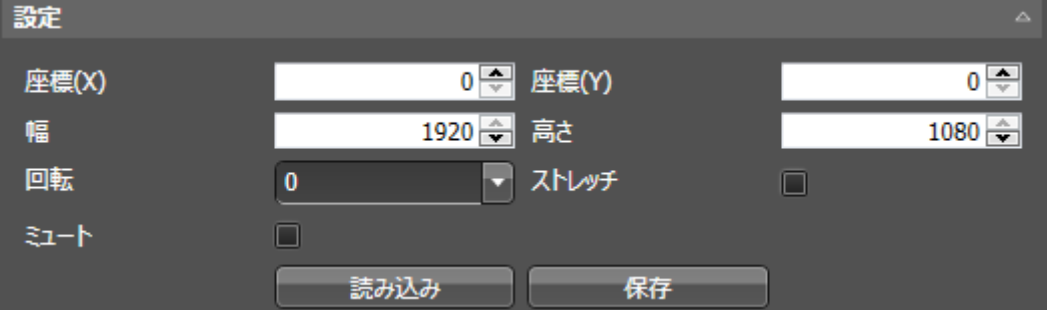

- **座標(X)、座標(Y)、幅、高さ** 
	- ウィンドウの左上の X 座標、Y 座標および横幅、縦幅を指定します。
	- 1920×1080ドットのレイアウトの中に任意のウィンドウ位置を指定します。
- 回転
	- 静止画の回転方向を反時計周りを正方向とする角度で指定します。
- ストレッチ
	- チェックすると、静止画のアスペクト比を無視してウィンドウサイズに伸縮して表示しま す。
	- チェックを外すと、静止画のアスペクト比を保ったままウィンドウサイズの上下または左右 一杯に伸縮して表示されます。
- ミュート
	- チェックすると、ターゲットの音量をミュートに設定します。
	- チェックを外すと、ターゲットの音量をミュートに設定しません。
	- 再生停止の際にはチェックに関わらずミュート解除されます。
- 読み込み
	- 保存された静止画の詳細設定を読み込みます。
- 保存
	- 静止画の詳細設定に名前を付けて保存します。
	- ファイルや URI については保存されません。

## **IV-4-6-3.** メインウィンドウ

- コンテンツの指定方法
	- [URI]による指定方法ができます。
	- [URI]には、静止画、HTML、ビデオの任意の URI が記述できます。(テロップも指定できます が、全画面表示になってしまうため実運用上お勧めしません。
	- 静止画、HTML の URI を指定する場合、ターゲットから見てアクセス可能なファイルの URI を 入力します。認証が必要な URI の場合は、「http://user:password@host/stillimage.png」の ようにユーザー名とパスワードを URI 中に埋め込むことができます。
	- ビデオの URI を指定する場合、予めターゲットのローカル HDD などに配置しておいたファイル の URI を指定できます。
		- 例 「file:///drives/internal\_HDD/MEDIAEDGE/Video/ResortAVC.m2ts I

## ● 詳細設定

- 繰り返し回数
	- 指定した回数だけ再生をループします。
	- 0を指定した場合は停止操作を行うまで再生し続けます。

## **IV-4-6-4.** コンテンツ全体の保存と読み込み

割込み画面右下の[読み込み]と[保存]ボタンによってコンテンツ全体の設定を保存し、次回にすばやく 読み出すことが出来ます。

- 読み込み
	- 保存されたコンテンツ全体の設定を読み込みます。
- 保存
	- コンテンツ全体の設定に名前を付けて保存します。
		- テロップのファイルまたは URI と詳細設定
		- 静止画のファイルまたは URI と詳細設定
		- メインウィンドウの URI と詳細設定

<span id="page-55-0"></span>IV-5. ツールメニュー

## <span id="page-55-1"></span>**■ IV-5-1. カラム設定**

ステータス表示エリアの表示列を編集します。

- **[1]** メニューバーから[ツール]-[カラム設定]をクリックします。 または、ツールバーから[カラム設定]ボタンをクリックします。 または、ステータス表示エリア内のターゲット上で右クリックして表示されるコンテキストメニューか ら[カラム設定]をクリックします。
- **[2]** 表示するカラムにチェックを入れ、[OK]をクリックします。
	- **->** カラムを選択して、右側の上下ボタンをクリックすると表示順を変更できます。
	- **->** 左下の[初期化]ボタンをクリックするとチェック状態と表示順が初期化されます。

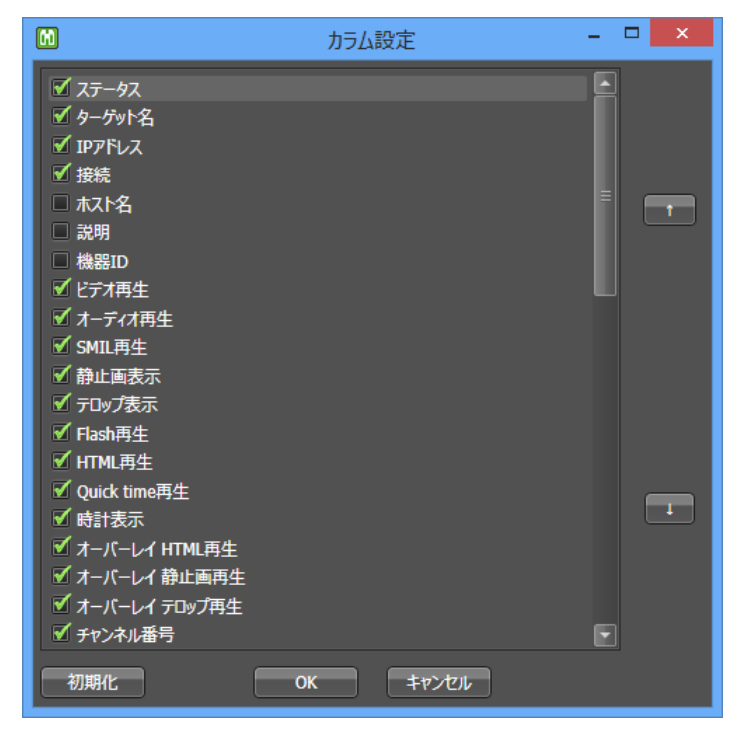

- ※ カラム設定ダイアログでは現在表示中の画面、タブの表示列を編集できます。別の画面、別 のタブの表示列を編集したい場合には、その画面、タブを表示した状態で[カラム設定]を行っ てください。
- ※ ステータス表示エリアのカラムを直接ドラッグ&ドロップすることでも表示順を入れ替えること ができます。また、カラムの端をドラッグ&ドロップすることで表示幅を調整することができま す。

### <span id="page-56-0"></span>■ **IV-5-2. 接続設定**

ステータスモニターの初期設定を行います。 空白行

- **[1]** メニューバーから[ツール]-[接続設定]をクリックします。
- **[2]** [監視対象リストの取得元]を設定します。
	- **->** ステータスモニターの単独インストールの場合には 、[■ [II-1-4](#page-18-0) [StatusMonitor](#page-18-0) 初回起動時 [の設定](#page-18-0)]を参照して設定してください。
	- **->** ステータスモニターを Display Content Manger と合わせて利用するには、[■ [II-2-3](#page-20-3) StatusMonitor [初回起動時の設定](#page-20-3)]を参照して設定してください。
- **[3]** タイムアウト時間を設定します。
	- ※ ターゲットの電源が入っているにも関わらずステータスがオフラインになってしまう場合には 30000~60000 ミリ秒などの大きな値に設定してください。

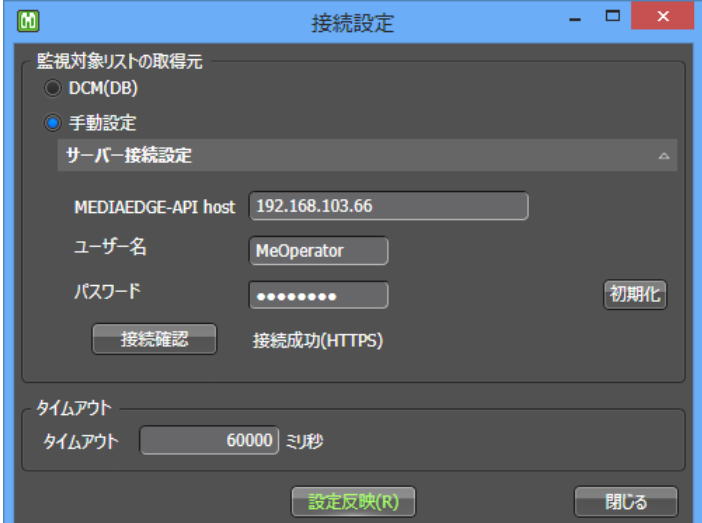

- **[4]** [設定反映]をクリックし、[閉じる]をクリックします。
	- ※ [設定反映]をクリックした後に画面が白くなったまま操作が出来なくなった場合には、ステータ スモニターを強制終了させるか、コンピュータを再起動させてから再度設定を行ってください。

## <span id="page-56-1"></span>■ **IV-5-3.** オプション

オプションウィンドウを開きます。 空白行

**[1]** メニューバーから[ツール]-[オプション]をクリックします。 または、ステータス表示エリア内のターゲット上で右クリックして表示されるコンテキストメニューか ら[オプション]をクリックします。

詳細については[\[IV-7](#page-58-0) [オプション設定](#page-58-0)]で説明します。

<span id="page-57-0"></span>IV-6. ヘルプメニュー

## <span id="page-57-1"></span>**■ IV-6-1. ログフォルダを開く**

ステータスモニターの動作ログのフォルダを表示します。

[ログ設定]により回収したプレイヤーのログはこのフォルダに保存されていません。そちらのフォルダの 位置は[■ [IV-7-5](#page-65-0) [ログ設定](#page-65-0)]の[回収したログの保管場所]を参照してください。

- **[1]** メニューバーから[ヘルプ]-[ログフォルダを開く]をクリックします。
	- ※ ステータスモニターが強制終了してしまったなどの不具合が発生した場合に、原因の究明の ため、このログファイルが必要になる場合があります。

<span id="page-57-2"></span>**■ IV-6-2. バージョン情報** 

ステータスモニターのバージョン情報を表示します。

**[1]** メニューバーから[ヘルプ]-[バージョン情報]をクリックします。

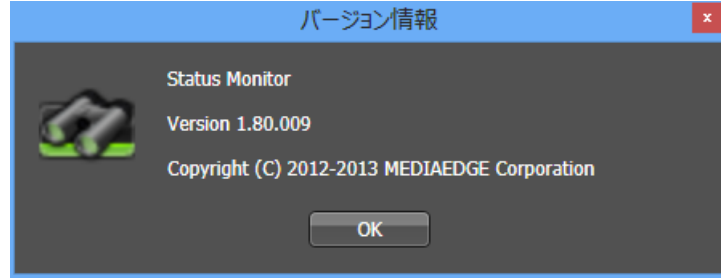

## <span id="page-58-0"></span>IV-7. オプション設定

## <span id="page-58-1"></span>■ **IV-7-1. 監視対象リスト**

ターゲットの追加、削除を行います。また、メイン画面のステータス表示エリアに表示するかどうかのチェ ックや[状態監視]の有効/無効をターゲットごとに設定します。

## **IV-7-1-1. [**監視ターゲットリストの取得元**]**が**[**手動設定**]**のとき

- ターゲットの追加方法については[\[III-1](#page-22-0) Status Monitor [を単独で利用する場合](#page-22-0)]を参照してください。
- 上側のリストから[表示]のチェックを外すと、メイン画面のステータス表示エリアから一時的に非表 示できます。
- 上側のリストからターゲットを右クリックし表示されるコンテキストメニューより「有効にする]をクリック すると、[状態監視]を有効にできます。また[編集]をクリックし表示されるダイアログより[状態監視] のチェックをすることでも有効に出来ます。

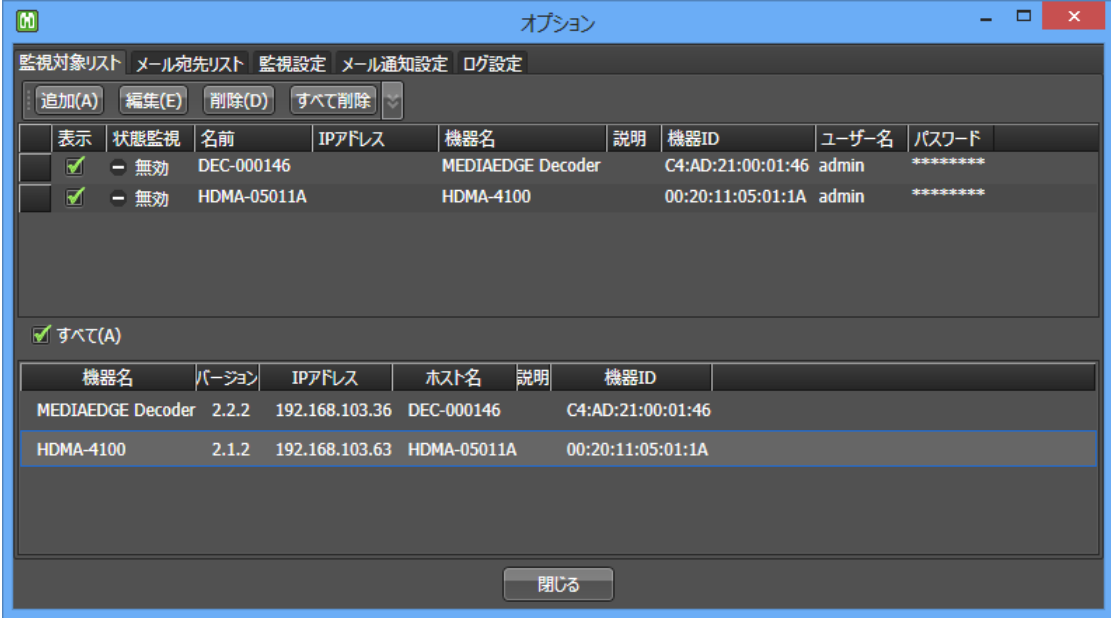

## **IV-7-1-2. [**監視ターゲットリストの取得元**]**が**[DCM(DB)]**のとき

- ターゲットの追加方法については[\[III-2](#page-27-0) [Display Content Manager](#page-27-0) と合わせて利用する場合]を参 照してください。
- 上側のリストから[表示]のチェックを外すと、メイン画面のステータス表示エリアから一時的に非表 示できます。
- 上側のリストからターゲットを右クリックし表示されるコンテキストメニューより「有効にする]をクリック すると、[状態監視]を有効にできます。また[編集]をクリックし表示されるダイアログより[状態監視] のチェックをすることでも有効に出来ます。

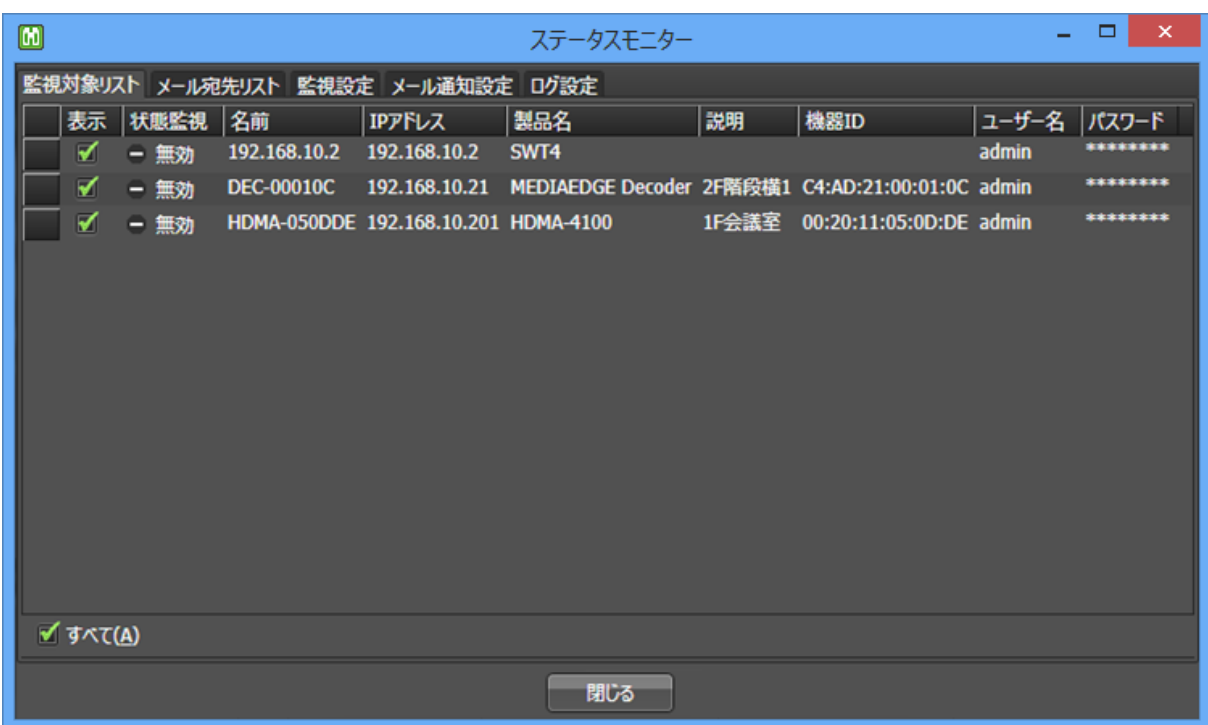

<span id="page-60-0"></span>**■ IV-7-2. メール宛先リスト** 

監視結果をメールにて通知するための宛先を設定します。

**[1]** [追加]をクリック、または登録されている宛先を1つ選択して[編集]をクリックします。

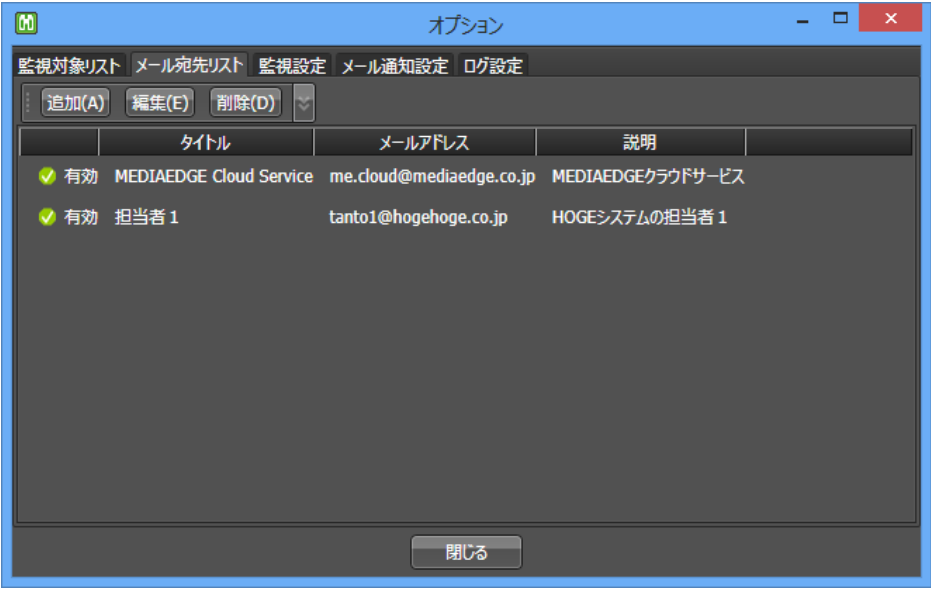

- **[2]** 必要事項を入力し、[設定反映]をクリックします。
	- -> タイトル **アイトリア ま示名です。任意の文字列を入力してください。**
	- **->** メールアドレス 通知先のメールアドレスを入力します。
	- **->** 説明 インスコンスコンストランス 補足説明を入力します。
	- **->** メール通知を有効にする チェックを付けると、メール通知を行います。チェックを外すと、一 時的に通知対象から外すことが出来ます。

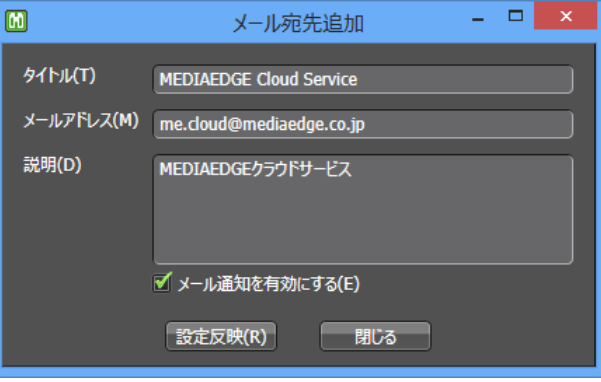

## <span id="page-61-0"></span>■ **IV-7-3.** 監視設定

監視条件を設定します。

ターゲットの状態を定期的に監視し、エラーが発生した場合にメールにて通知します。この機能を利用 するには[監視設定]、[メール通知設定]、[メール宛先リスト]の設定を行い、[監視対象リスト]でターゲット ごとに[状態監視]を[有効]にする必要があります。

ステータスモニターを終了していてもこの監視&メール通知の機能は動作します。(MEDIAEDGE-API がインストールされているコンピュータ上で動作しているため、コンピュータの電源は落とさないようにし てください。)

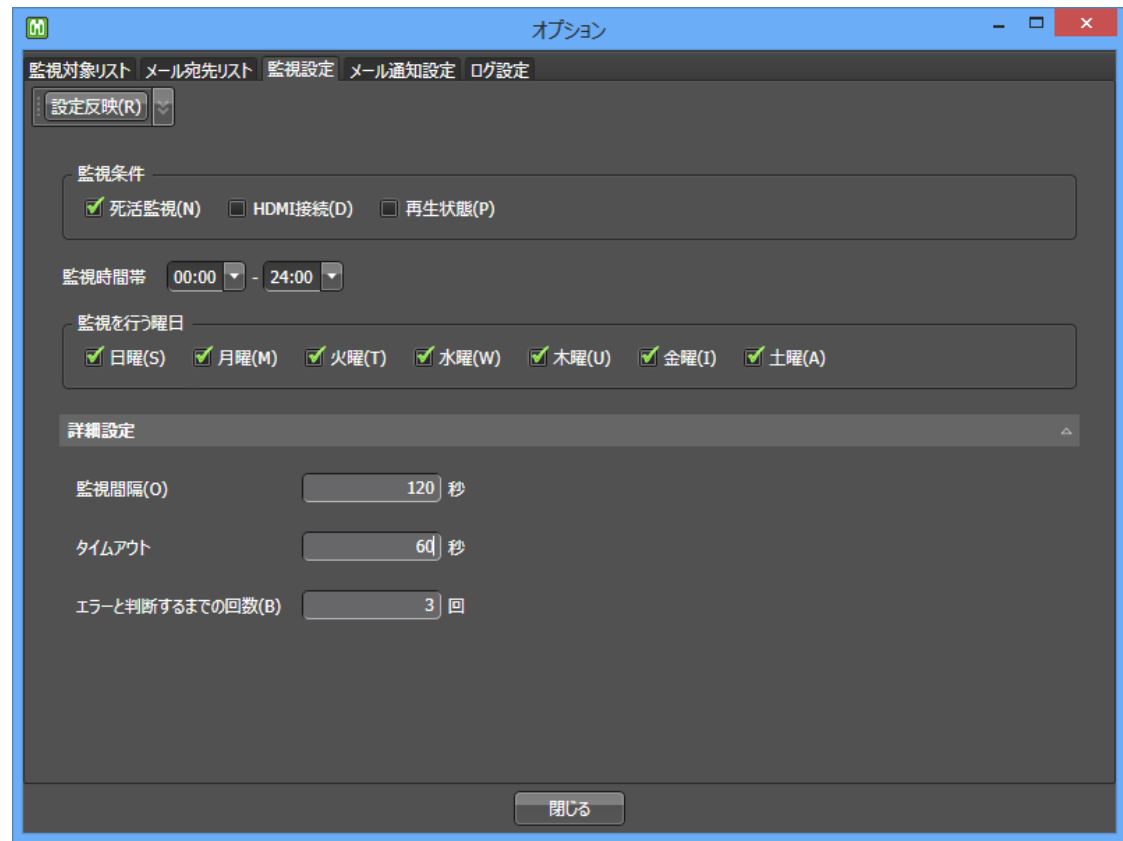

以下の設定を行って、画面左上の[設定反映]をクリックします。

## ● 監視条件

- 死活監視
	- 疎通確認を行います。
	- ネットワーク接続が出来ない場合にエラーとして判定します。
	- 対応製品 すべての機器

- HDMI 接続
	- ターゲットとテレビモニタ間の HDMI 接続の状態を監視します。
	- HDMI ケーブルが接続できていないときエラーとして判定します。テレビモニタの仕様によ り接続を検出できない場合があります。事前に動作確認を行ってください。
	- 対応製品 MEDIAEDGE Decoder (Ver.3.0.x 以降対応予定)
- 再生状態
	- スケジュール再生が行えているかどうかを監視します。
	- スケジュール再生中にフィラー再生となった場合にエラーとして判定します。事前にター ゲットにフィラー再生の設定を行う必要があります。
	- 対応機器 MEDIAEDGE Decoder、HDMA-4100
- 監視時間帯
	- 監視時間帯
		- 監視&メール通知を行う時間帯を指定します。
	- 監視を行う曜日
		- 監視&メール通知を行う曜日を指定します。
- 詳細設定
	- 監視間隔
		- ステータスを監視する間隔を指定します。
		- タイムアウト時間よりも大きな値を指定してください。
	- タイムアウト
		- 監視動作のタイムアウト時間を設定します。
		- ターゲットの電源が入っているにも関わらず死活監視でエラーが発生してしまう場合には、 タイムアウト時間が短すぎる可能性があります。30000~60000 ミリ秒などの大きな値に 設定してください。
	- エラーと判断するまでの回数
		- 指定した回数連続してエラーを検出した場合にメール通知を行います。

<span id="page-63-0"></span>**■ IV-7-4. メール通知設定** 

監視結果をメールにて通知するための設定を行います。

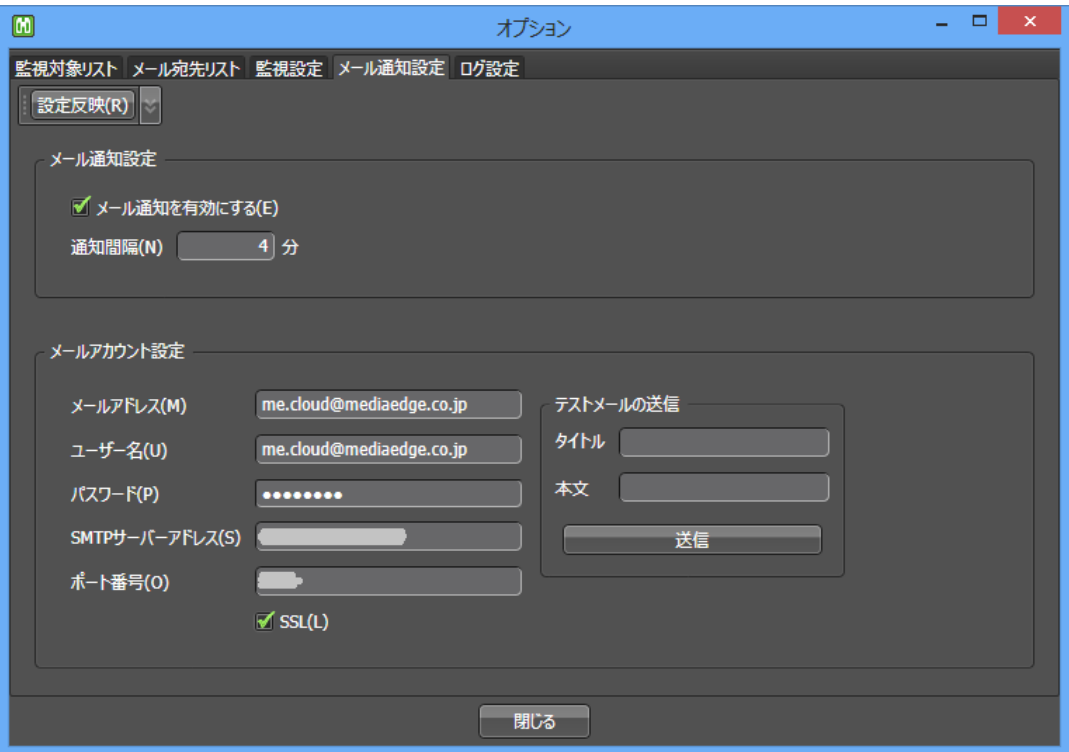

以下の設定を行って、画面左上の[設定反映]をクリックします。

- メール通知設定
	- メール通知を有効にする
		- チェックを付けると、監視結果に変化があった際に定期的にメールを発報します。チェック を外すと、監視設定が有効であっても通知しません。
	- 通知間隔
		- 監視結果に変化があったターゲットを一定間隔で一通にまとめて通知します。
- メールアカウント設定
	- メール通知の送信に用いるメールアカウントの情報を設定します。
	- メールアドレス 発信元メールアドレス
	- ユーザー名 SNTP サーバー認証用のユーザー名
	- パスワード SNTP サーバー認証用のパスワード
	- SMTP サーバーアドレス SNTP サーバー名
	- ポート番号 SNTP サーバーポート番号
	- SSL 暗号化の有無

- テストメールの送信
	- メールアカウント設定が正しいかどうか確認することが出来ます。
	- [設定反映]ボタンを押してから、[送信]ボタンを押してください。
	- [メール宛先リスト]で有効になっている宛先すべてに配信されます。

## <span id="page-65-0"></span>■ **IV-7-5.** ログ設定

ログ自動回収の設定を行います。

## 対応製品

MEDIAEDGE Decoder、HDMA-4100、HDMA-4000、STB4、STB4H、STB3

ステータスモニターを終了していてもこのログ自動回収の機能は動作します。(MEDIAEDGE-API がイ ンストールされているコンピュータ上で動作しているため、コンピュータの電源は落とさないようにしてくだ さい。)

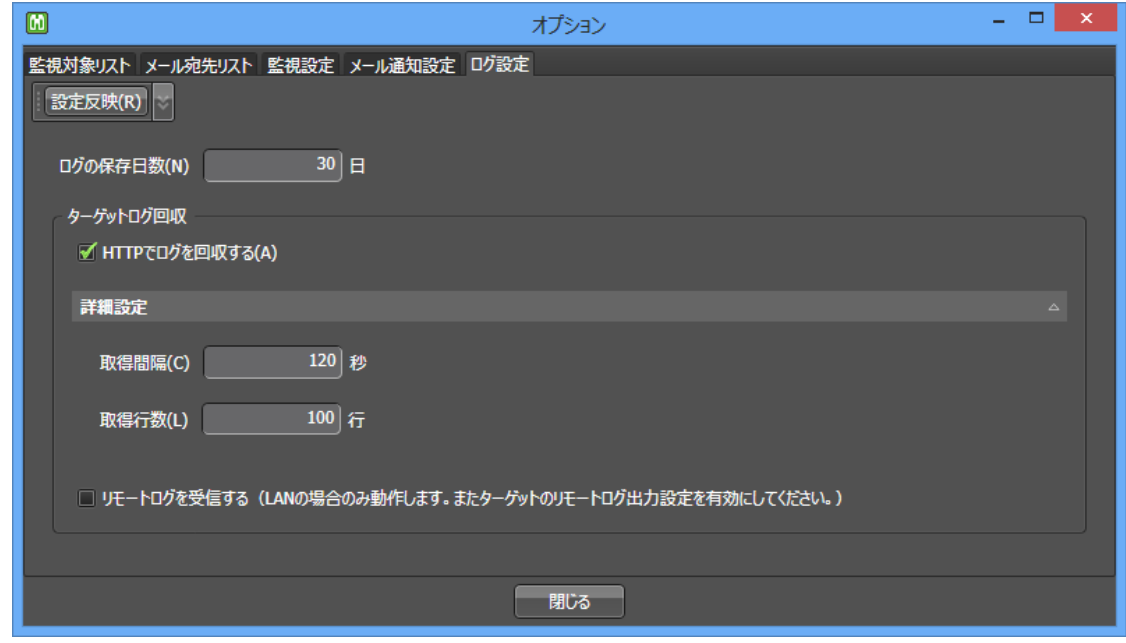

以下の設定を行って、画面左上の[設定反映]をクリックします。

- ログの保存日数
	- 自動回収したログの保存日数を指定します。
- HTTP ログを回収する
	- チェックを付けると、定期的に HTTPS または HTTP 通信でログを回収します。
	- 取得間隔 ログを取得する間隔を指定します。
	- 取得行数 1 回に取得する最大行数を指定します。(MEDIAEDGE Decoder 以外で 有効。MEDIAEDGE Decoder は前回取得しなかった位置からのログを全て回収します。)
- リモートログを受信する
	- チェックを付けると、ターゲットから送信されてくる syslog を受信しファイルに保存します。
	- UDP554 番ポートで待ち受けるため、ファイアウォールを開ける必要があります。
	- 予めターゲットの[リモートログ]設定を行い、送信先を設定する必要があります。
	- インターネット経由など、間にNATを挟む環境下では意図通り動作しない可能性がありますの で、LAN 環境の場合のみ利用するようにしてください。
- 回収したログの保管場所
	- ステータスモニターを単独でインストールした場合
		- [■ [II-1-3](#page-16-0) [MEDIAEDGE-API](#page-16-0) 設定ツール】で設定したフォルダ以下にある[Watches]フォ ルダ内
	- Display Content Manager と合わせて利用する場合
		- DCM のインストール時に指定する「素材フォルダ」以下にある[Log]フォルダ内

<span id="page-67-0"></span>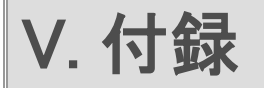

## <span id="page-68-0"></span>V-1. 操作一覧

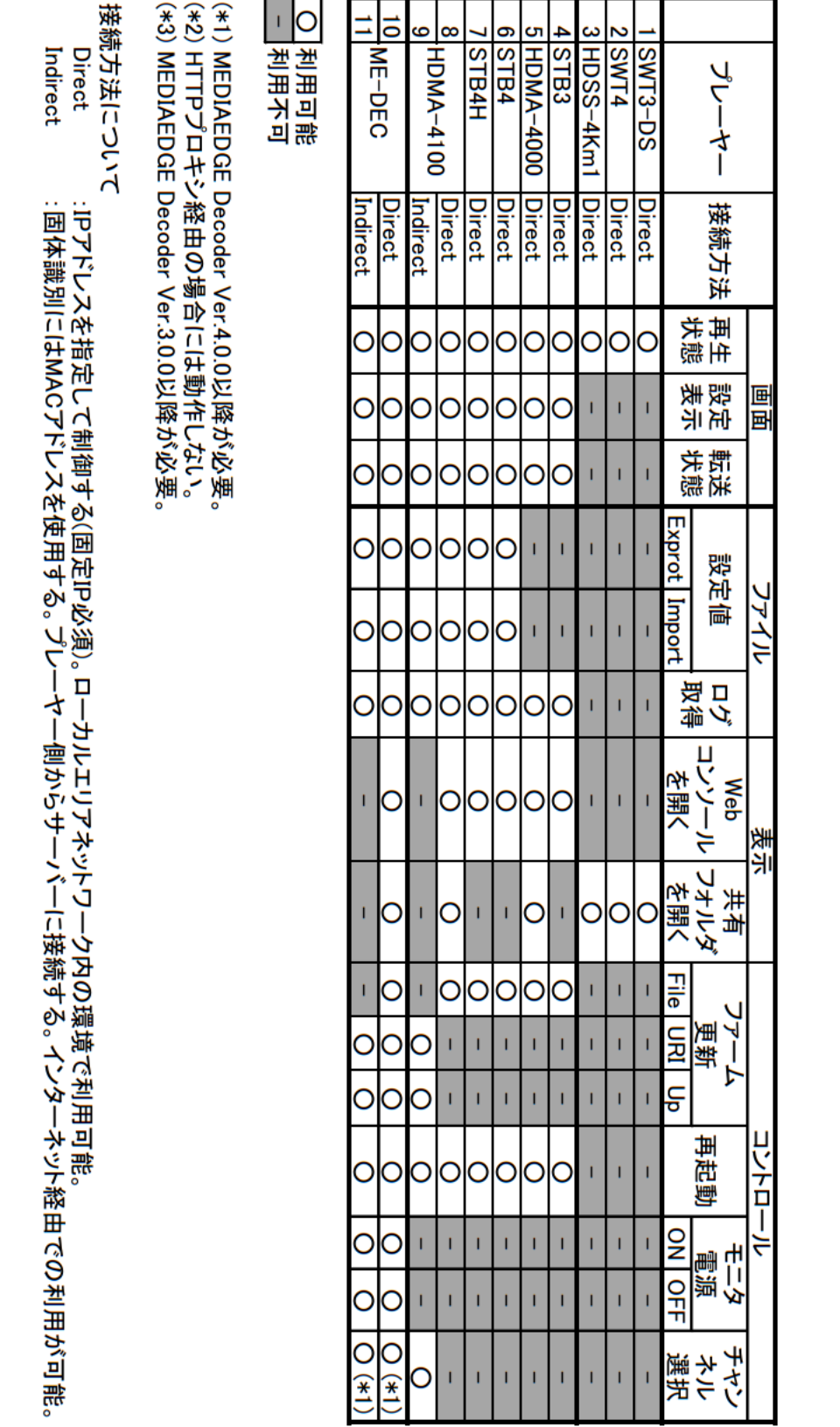

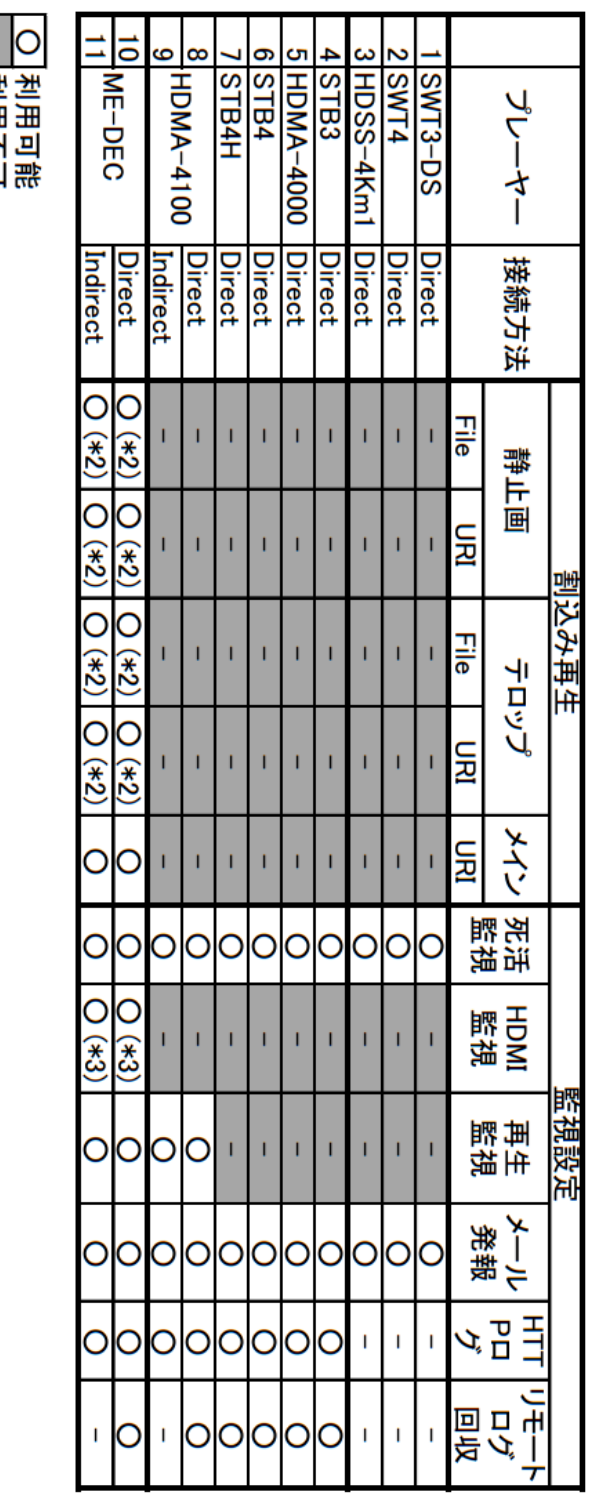

\_\_\_ 최用不可

(\*1) MEDIAEDGE Decoder Ver.4.0.0以降が必要。<br>(\*2) HTTPプロキシ経由の場合には動作しない。<br>(\*3) MEDIAEDGE Decoder Ver.3.0.0以降が必要。

接続方法について

**Direct** Indirect :Pアドレスを指定して制御する(固定P必須)。ローカルエリアネットワーク内の環境で利用可能。<br>:固体識別にはMACアドレスを使用する。プレーヤー側からサーバーに接続する。インターネット経由での利用が可能。